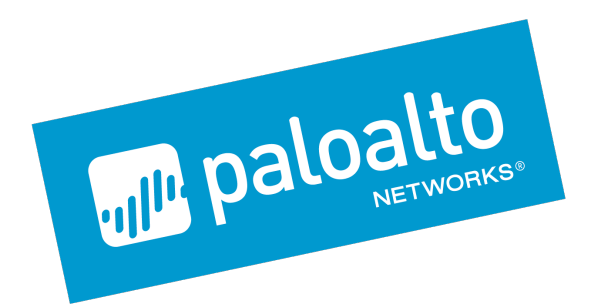

# **Palo Alto Networks Application Framework - Lab Guide**

**Table of contents**

# **Full Lab Deployment Instructions**

[Application-Framework-Lab](#page-2-0)

[Application-Framework-FAQs](#page-29-0)

# **Application Framework FAQs**

# **API Usage Examples**

[API-Curl-Examples](#page-33-0)

[API-Explorer-Lab](#page-34-0)

**API Explorer Only Deployment Instructions**

# **Application-Framework-Lab**

# <span id="page-2-0"></span>**Palo Alto Networks Application Framework Full Lab Deployment via AWS CloudFormation**

This document describes how to automatically set up a lab environment on Amazon Web Services that can be used to generate logs for Palo Alto Networks Application Framework It is meant for Palo Alto Networks Partners that n quick way to start developing for Application Framework.

It also provides instructions on how to pair the API Explorer application with Application Framework.

#### **Doc Revision: 2018-05-01-07:41:39 (UTC)**

**Please make sure you always download the latest revision of this document and the required files:**

- Wiki home: [https://github.com/PaloAltoNetworks/appframeworklab/wik](https://github.com/PaloAltoNetworks/appframeworklab/wiki)i
- This document: <https://github.com/PaloAltoNetworks/appframeworklab/wiki/Application-Framework-Lab>
- Documentation PDF (incl FAQ): <https://github.com/PaloAltoNetworks/appframeworklab/blob/master/pdf/LabGuide.pdf>
- AWS Full Lab CFT JSON file [-https://raw.githubusercontent.com/PaloAltoNetworks/appframeworklab/master/cft/appframework-lab.json](https://raw.githubusercontent.com/PaloAltoNetworks/appframeworklab/master/cft/appframework-lab.json)
- NGFW S3 Bucket Zip: <https://paloaltonetworks.box.com/s/l88f9zonvlr7fb5ihf49kbkrcdw4kfp2>

#### ● LAB Miscellaneous S3 Bucket Zip: <https://github.com/PaloAltoNetworks/appframeworklab/blob/master/buckets/appframework-conf.zip>

### **Prerequisites**

This lab environment requires the following:

- A valid Palo Alto Networks Customer Support Portal (CSP) Account with the**SuperUser**, **Logging Service** and **Directory Sync Service** roles enabled for your organization
- A valid AWS Account
- Palo Alto Networks Licenses:
	- Panorama (serial number and support Auth Code)
	- VM-Series Firewall (2x Auth Codes per firewall (base and bundle)))
	- Logging Services (Auth Code)
- AWS Region with 5 available Elastic IPs (4 if not deploying Kali Linux)
- Files required for deployment (provided by Palo Alto Networks):
	- CloudFormation Template (JSON file)
	- 2 ZIP files containing the S3 bucket data
- (Not mandatory but highly recommended) A second or third level domain configured in AWS Route53 (i.e. lab.yourcompany.com with NS records pointing to AWS Route 53 DNS Servers): ask your Palo Alto Networks representative for more details.

### **Lab Topology and features**

The AWS CloudFormation template automatically deploys a network topology that can be used to generate different logs end events to be sent to the Palo Alto Networks Application Framework.

The following components are included in the template:

- Panorama (10.0.0.20 + EIP assigned for remote reachability)
- Next-Generation Firewall VM Series with the following interfaces:
	- Management: 10.0.0.99 (+ EIP assigned for remote reachability)
	- Public (10.0.0.100) (+ EIP assigned for remote reachability)
	- $\circ$  Internal (10.0.1.11)
- API Explorer VM running RHEL (10.0.0.55 + EIP assigned for remote reachability)
- Kali Linux VM (10.0.0.88 + EIP assigned for remote reachability)
- Ubuntu Web Server behind the firewall (10.0.1.101, reachable via SSH through the firewall Public EIP on port 221) Windows Server 2012 R2 Domain Controller behind the firewall (10.0.1.20, reachable via RDP through the firewall Public EIP on port 3389)

The network topology is depicted in the following diagram:

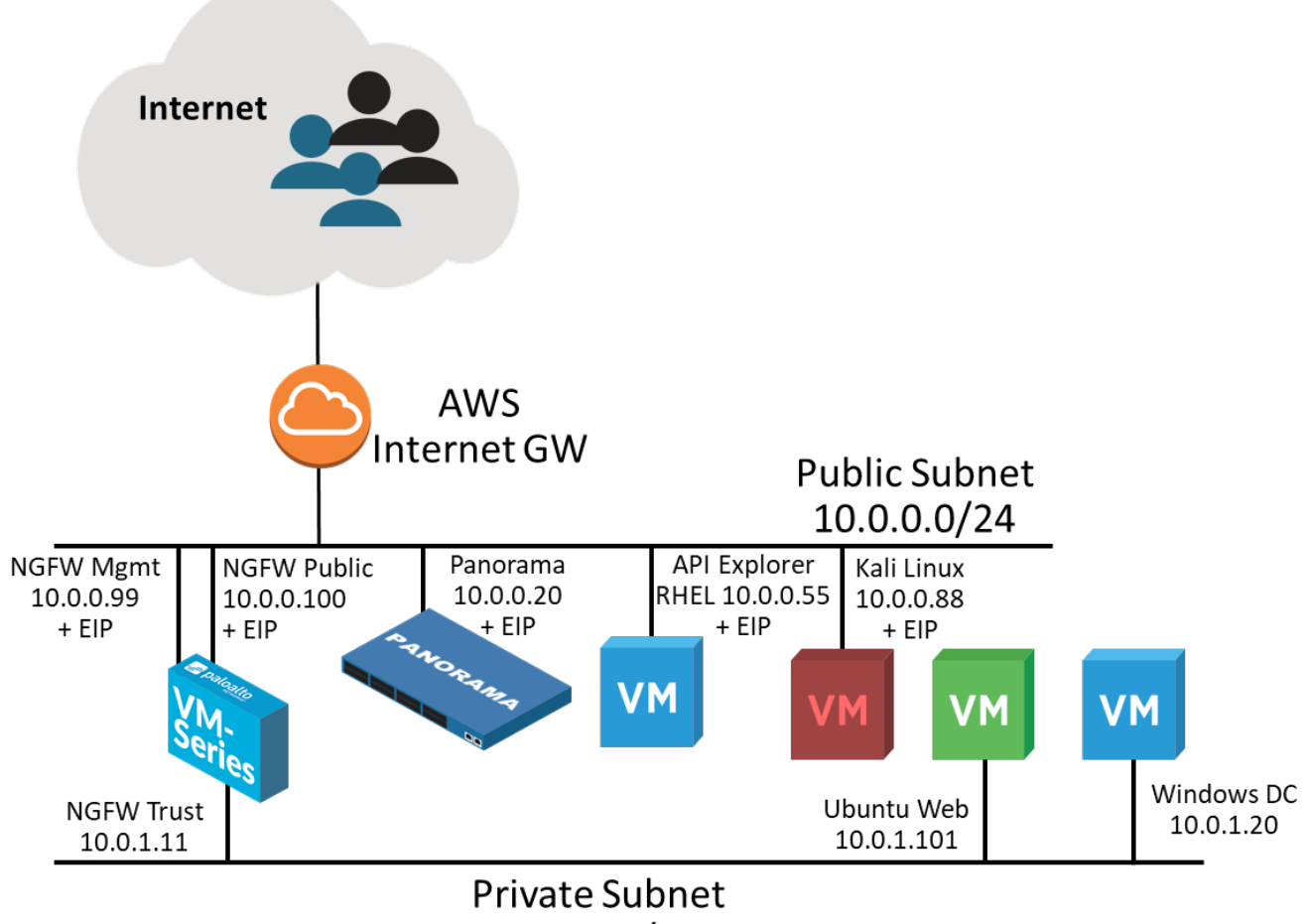

10.0.1.0/24

Once created, the environment automatically starts neneration traffic through a web crawler installed on the I lbuntu Web server VM It automatically and periodically undates the I Iser-to-IP manning on the firewall via API logs will appear with "user1" as source user. The crawler also periodically downloads a sample test PE from the Palo Alto Networks web site, that will trigger a Wildfire event. SSL Decryption is automatically enabled on th SSL Forward Proxy, and all the web requests from the VMs in the private subnet are decrypted: both the Ubuntu Web server VM and the Windows Domain Controller trust the Firewall pre-created certificate for SSL Decryption. T certificate used by the NGFW for decryption is static and has been pre-added in the environment configuration to simplify the automation: it is possible to replace it post deployment (instructions are not provided in this

**For details on VM information and useful commands, see Appendix A**

**For details on EIP associations, see Appendix B**

Some URL categories (sports, finance) are configured to be blocked or to generate alerts on the firewall, and the web crawler will hit those categories, to automatically generate URL filter events.

A Kali Linux VM is also deployed and can used to generate attacks on the Ubuntu Web Server VM, in order to generate Threat Logs on the Firewall (need to be done manually, see Appendix A).

NAT rules are configured on the Firewall Public Interface (10.0.1.100, with an EIP associated to it) that allow reachability to the VMs behind it:

- **Port 3389** to RDP into the Windows Domain Controller
- **Port 221** to SSH on the ubuntu Web VM

The CloudFormation template allows to specify an Administrative password that is automatically configured on the following systems:

- Next-Generation Firewall (for the *admin* user)
- Panorama (for the *admin* user)
- API Explorer VM (for the *ec2-user* user)
- API Explorer application (for the *admin* user) Kali Linux VM (for the *ec2-user* user)
- Windows Domain Controller:
	- Domain Admin user (specified at deployment, default is 'paloalto')
	- Other users (user1, user2, user3 -- also with Domain Admin privileges)

Since the password is used widely, it's recommended to select one with a good level of complexity.

**Note**: if you delete the Stacks deployed through this CFT, make sure you manually delete the EC2 Volumes that are left, otherwise you will end up using space unnecessarily.

### **Security Hardening Considerations**

This environment is meant for development use only, it's not security hardened for production. Specifically, the following security considerations should be known:

- Password authentication via SSH is enabled on both API Explorer (ec2-user user) and Ubuntu Web server (ubuntu user) VMs, using the Administrative password
- Active Directory Password Complexity is disabled
- . Administrative password is provided as an environment variable for the installation scripts on the API Explorer. Ubuntu Web Server and Windows Server VMs (part-001 script in Linux VMs. c:\cfn\scripts\pw.txt in Windows), may be visible in some of the log files (i.e. /tmp/panorama\_setup.log and /var/log/user-data.log on the API Explorer VM and under the logs in c:\cfn on the Windows Server VM)
- The Panorama/NGFW SSH private key must be uploaded in the S3 bucket to automate the password reset process
- To perform manual hardening of the environment, the following post-deployment steps are suggested:
	- Manually change all the passwords
	- Replace the SSH key for authentication on NGFW and Panorama for admin users
- Disable Password based authentication on API Explorer and Ubuntu Web Server VMs

### Copyright (C) 2018 - Palo Alto Networks, Inc. 4/45

- Re-enable Password complexity on Domain Controller
- Replace the Decryption SSL certificate on NGFW, and import it on both Ubuntu Web Server VMs and Domain Controller

This document is not meant to provide instructions for the above steps.

### **Palo Alto Networks Customer Support Portal Configuration**

This section describes how to register the licenses and activate the services on the Palo Alto Networks Customer Support Portal (CSP)

- 1. Login to *support.paloaltonetworks.com* using your CSP (Customer Support Portal) account
- 2. Navigate to "Assets" and click on 'Register New Device", then select 'Register device using Serial Number or Authorization Code", then "Submit"

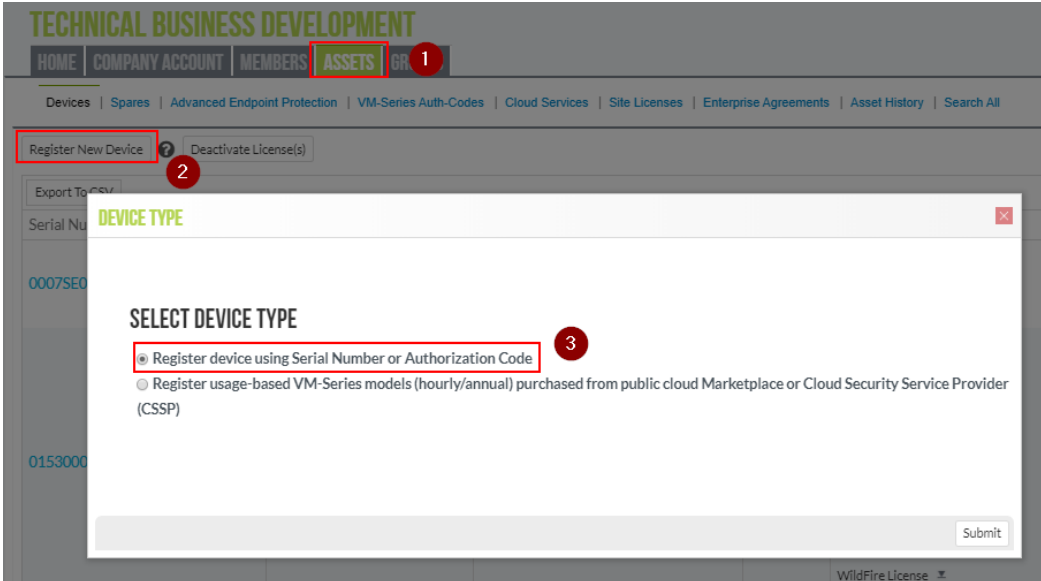

3. Insert your Panorama serial number and fill in the other required fields. Then click on Agree and Submit":

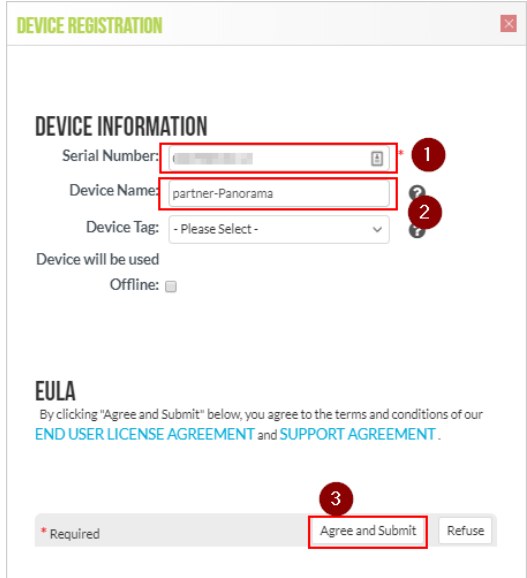

4. You will need to associate the Panorama Support Authcode with the Panorama serial that you registered. From the Devices" page under the "Assets" tab, click on the "Actions" icon on the line that correspond to the Panora serial number you just added:

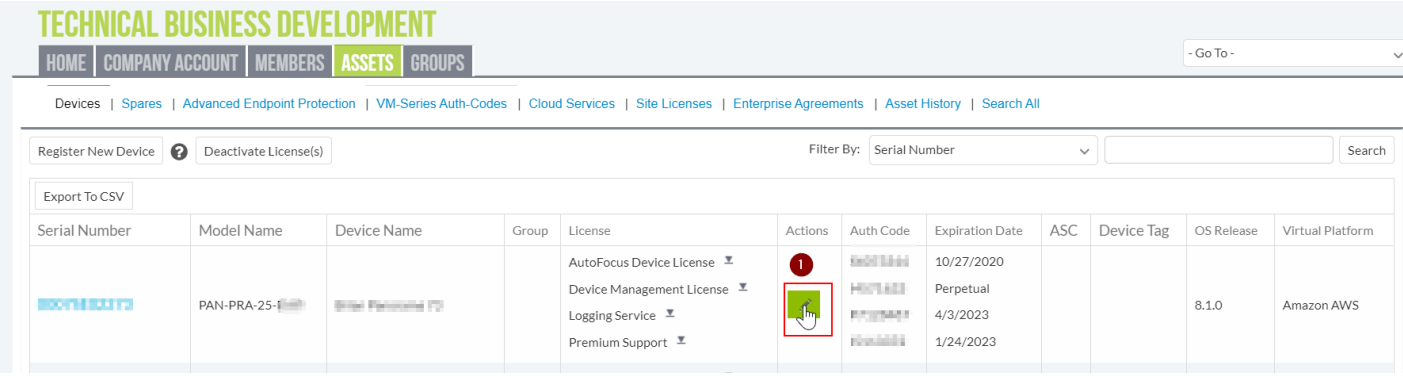

5. Select "**Activate Auth-Code**", insert the Panorama support Auth-Code (the one that corresponds to the PAN-SVC-NFR-PRA-25 SKU) and click on "**Agree and Submit"**":

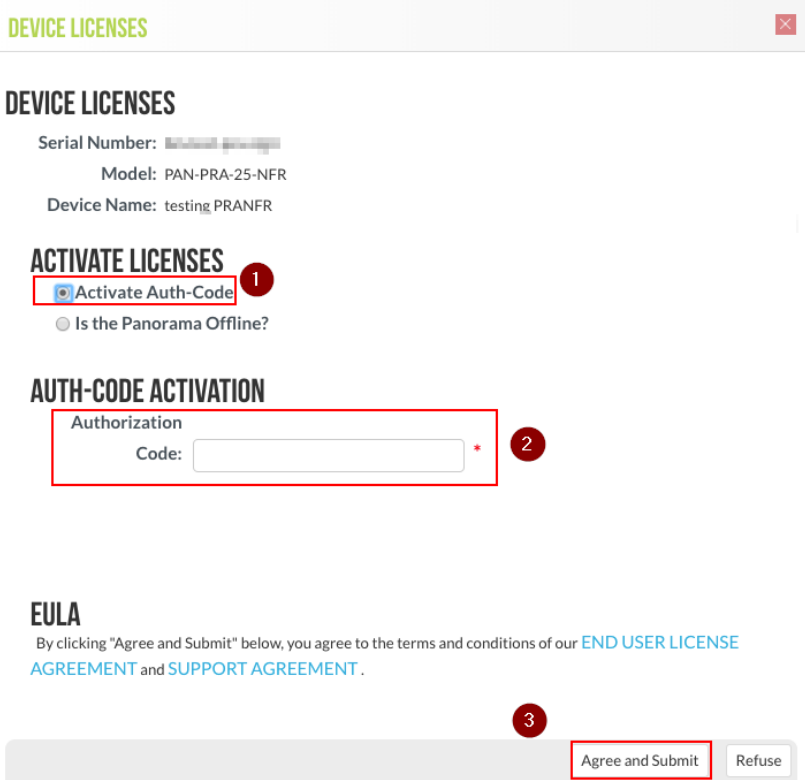

6. Navigate to "Assets", then go to "VM-Series Auth-Codes", select "Add VM-Series Auth-Code". Enter the VM-Series Auth-Code (the one that corresponds to the PAN-VM-100-NFR SKU) and click on "Agree and Submit":

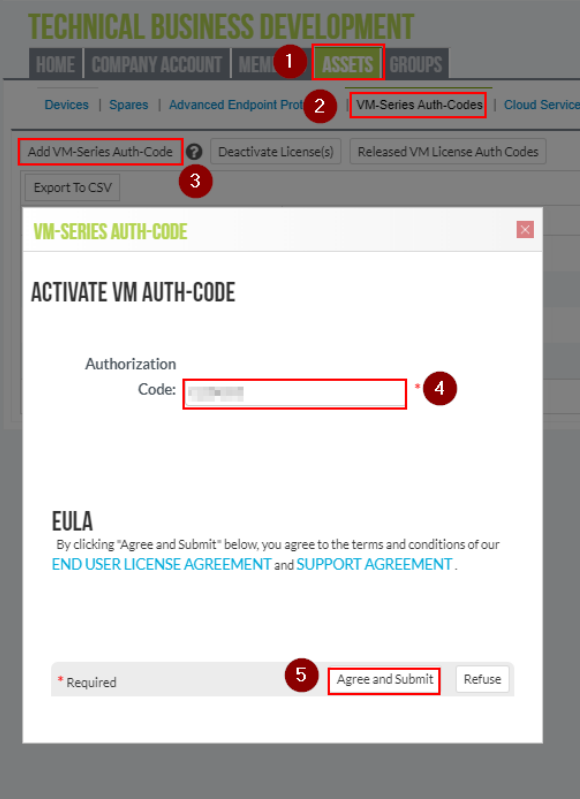

7. Navigate to "**Assets**", then select "**Cloud Services**" and click on "**Activate Cloud Services Auth-Code**".

8. Enter the Logging Service Auth-Code. Then select the serial number of the Panorama device that you entered in the previous step, and the region americas). Then click on "Agree and Submit:":

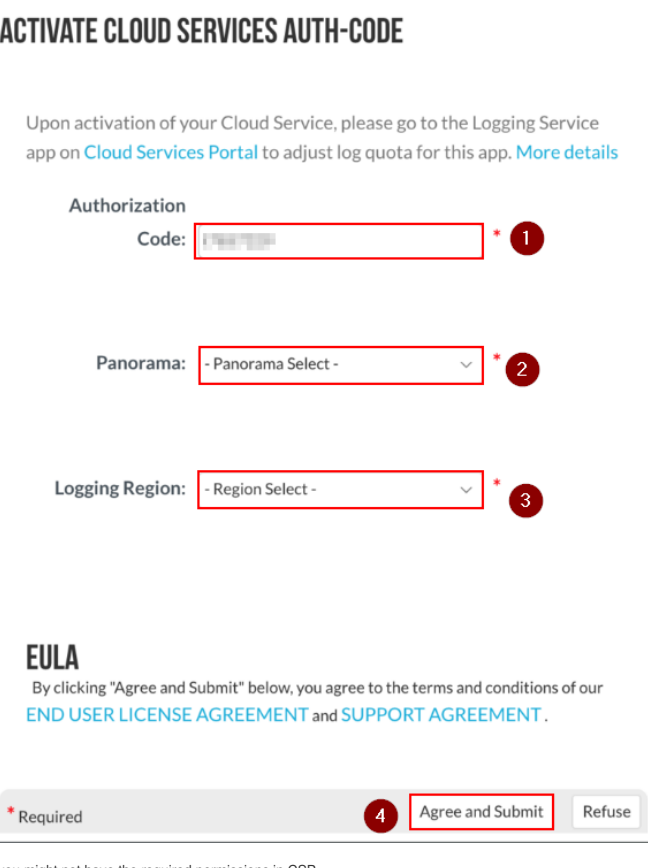

**Note:** If you don't see the option to activate the Cloud Services, you might not have the required permissions in CSP.

#### ##AWS Configuration

This section describes the configuration of the AWS required components to deploy the lab components. You'll need a KeyPair, two S3 buckets and (optional) a Route53 Hosted Zone. You'll also need to accept the terms for Pal Networks VM-Series, Panorama and Kali Linux.

#### **Key Pair Creation**

1. Navigate to your selected region (i.e. us-east-1), select the**EC2** service and under "**Network & Security**" select "**Key Pairs**" and click on "**Create Key Pair**":

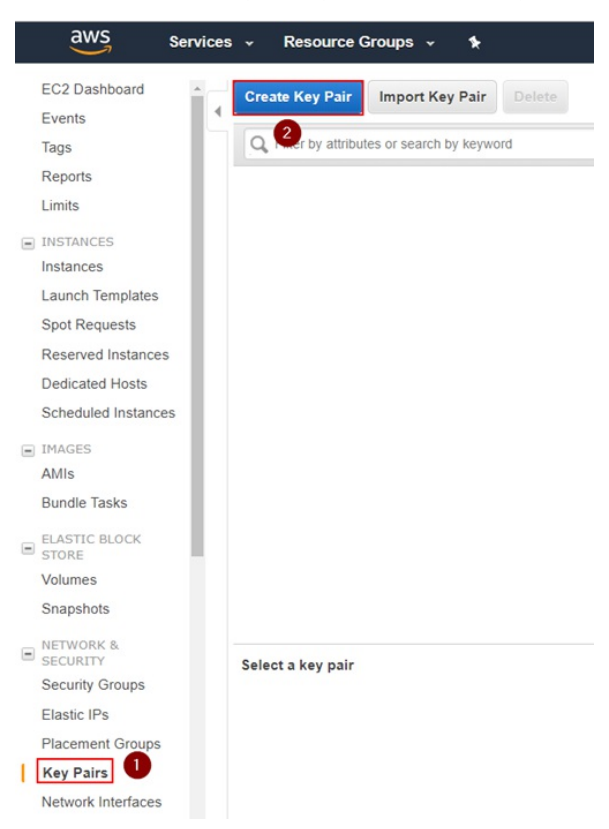

2. Insert a keypair name and click on "**Create**". In the example, we use "paloalto". This will create a "paloalto.pem" private key and the AWS Web UI will prompt you to download it.

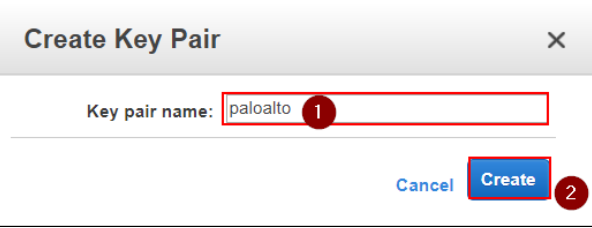

3. Download the Private Key to your local machine. The file name of this example will be**paloalto.pem**, but you can choose an arbitrary name. You will need to upload this file in an S3 bucket later.

#### **S3 Bucket Pre-Configuration**

Palo Alto Networks should have provided you two URLs to download the required files, that you will need to upload into 2 separate S3 buckets. One is used for the Firewall provisioning and the other for the miscellaneous la configurations. Download and unzip the archives in two separate folders that correspond to the two buckets:

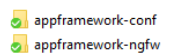

In the example we useappframework-ngfw for the firewall configuration and appframework-conf for the lab miscellaneous configuration. You can use any arbitrary name for the S3 buckets, but they will have to be unique in AWS

If you look inside the **configuration** bucket folder (appframework-conf in the example), you will see 3 sub-folders (keys, opt, templates):

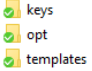

If you look inside the **NGFW** bucket folder (appframework-ngfw in the example), you will see 4 folders (config, content, license, software):

**o** config  $\bullet$  content **A** license software

Most of the files should be left untouched, however there are two actions required before uploading the files to AWS S3.

To prepare the configuration files do the following:

- 1. Add the Firewall Auth-Code:
- 2. On your local machine, navigate to the folder that corresponds to the NGFW configuration bucket (appframework-ngfw in the example), go to the floense" sub-folder and edit the ""authcodes"" file and insert (without any newlines) the NGFW Auth-Code you received from Palo Alto Networks:

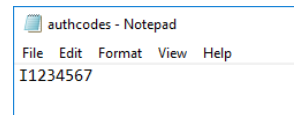

**Note:** you will need to use the authcode that corresponds to the "**PAN-VM-100-NFR**" SKU, the same one you previously registered in the Customer Support Portal.

- Save the file
- Add the Firewall and Panorama AWS Private Key
- . On your local machine, navigate to the folder that corresponds to the lab configuration bucket (appframework-conf in the example), go to the Keys" sub-folder and copy in it the private key file that you previously genera downloaded from the AWS UI (paloalto.pem in the example):

#### paloalto.pem

You can name your key filename however you prefer, but that exact filename will have to be entered as the input to the CFT file later in the deployment process.

Once you've updated the files, the trees of both folders should look similar to the following:

1. NGFW Configuration Folder (filenames in the "**content**" folder might differ):

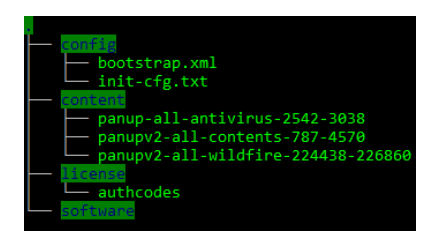

2. Lab Configuration folder:

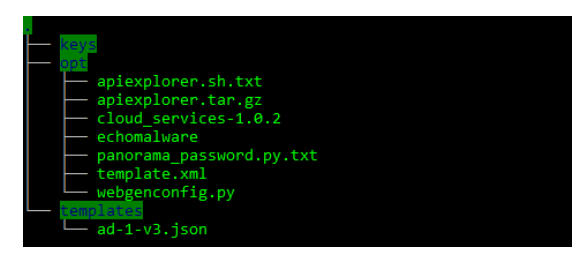

You are now ready to create the S3 Buckets in AWS and upload these files.

### **S3 Bucket Creation and Upload**

To create the S3 Buckets and upload the files, go through the following steps:

1. Go to AWS S3 and create two S3 buckets for the NGFW and lab configuration respectively appframework-ngfw and appframework-conf in the example). To create an S3 bucket, click on Create Bucket":

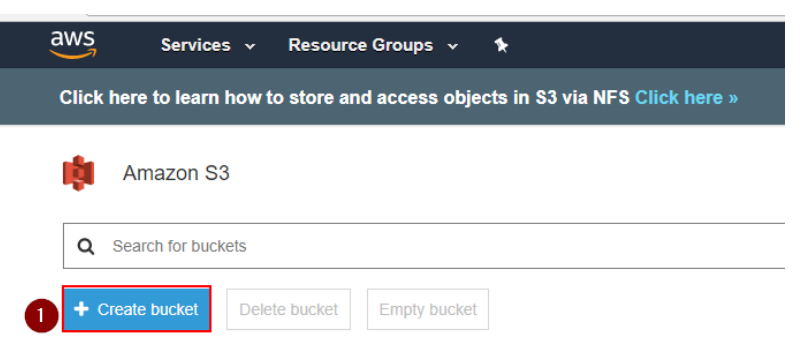

2. Enter the name of the Firewall configuration bucket (appframework-ngfw in the example) and select**Create**:

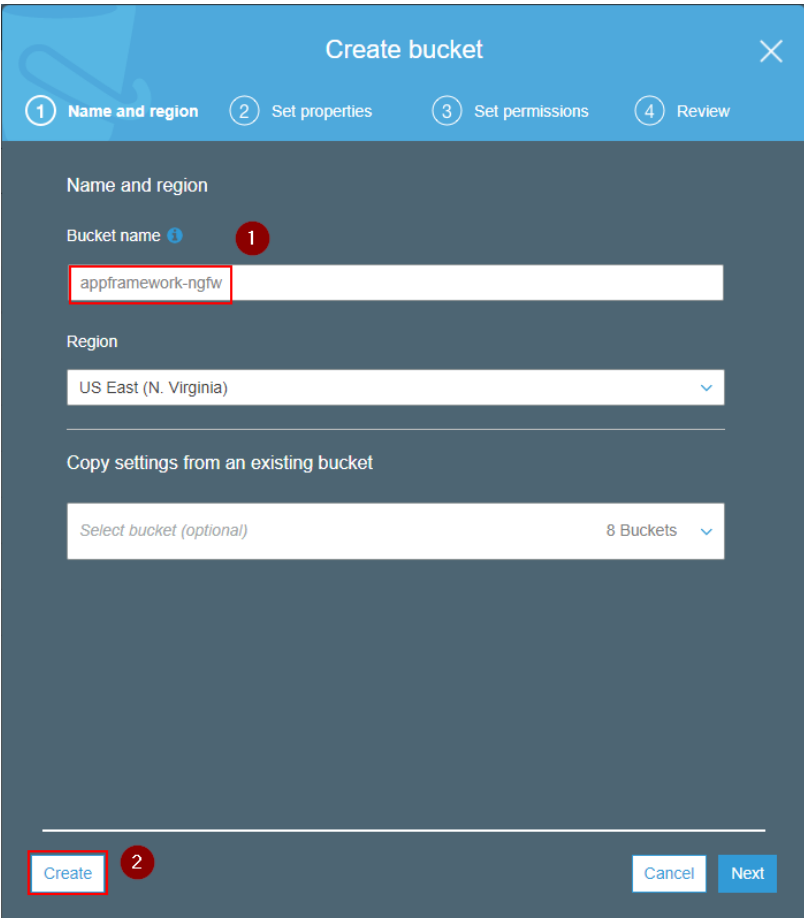

3. Repeat the same process for the Miscellaneous lab configuration S3 bucket (appframework-conf in the example):

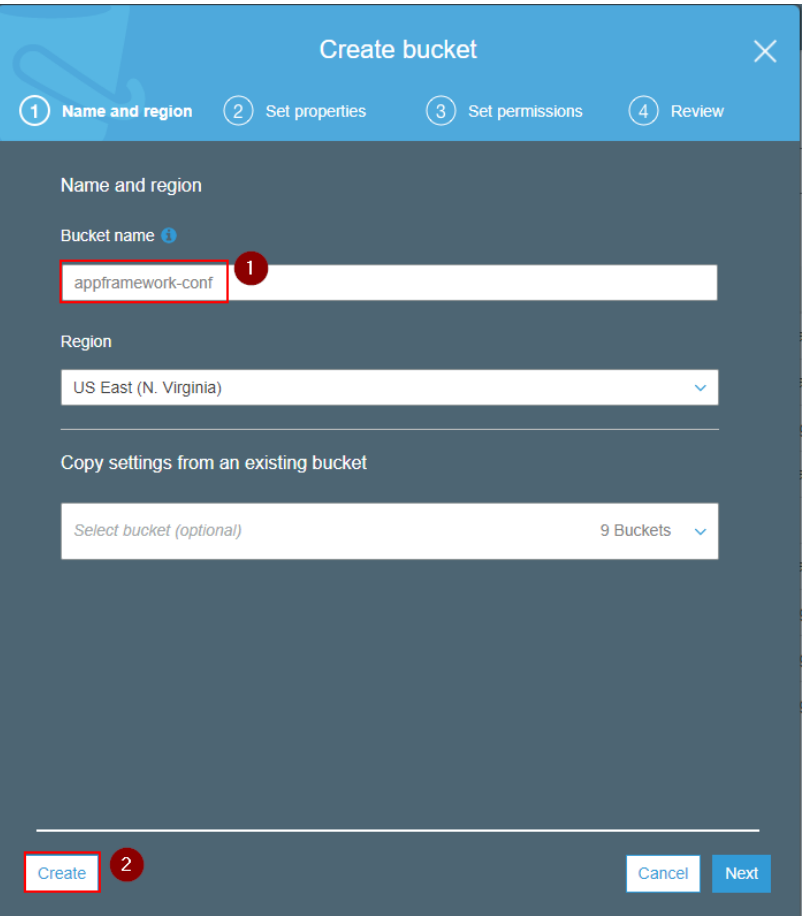

4. You can now upload the content in the respective buckets by dragging and dropping the files from your computer using the AWS S3 UI. The next picture shows the appframework-ngfw bucket:

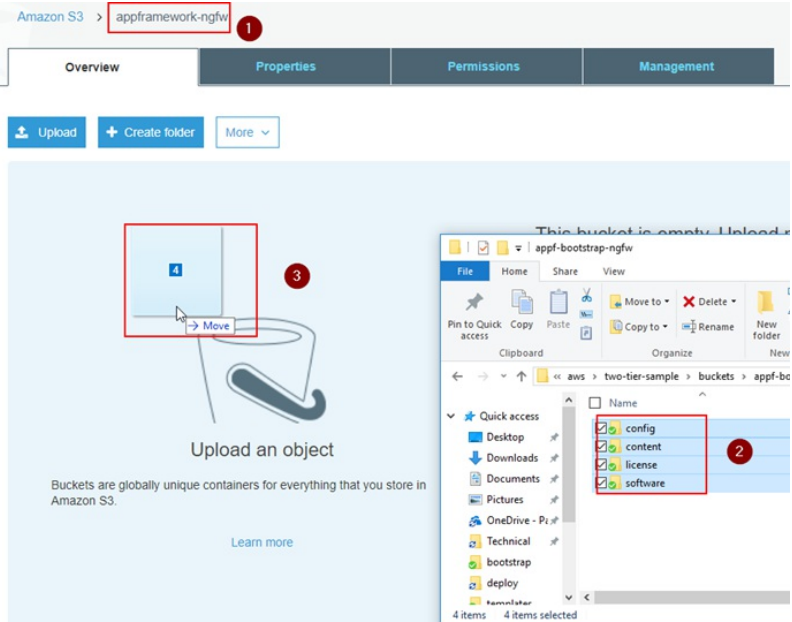

5. Make sure the 4 folders (config, content, license, software) are copied in the root of the S3 bucket, and click**U**" **pload**":

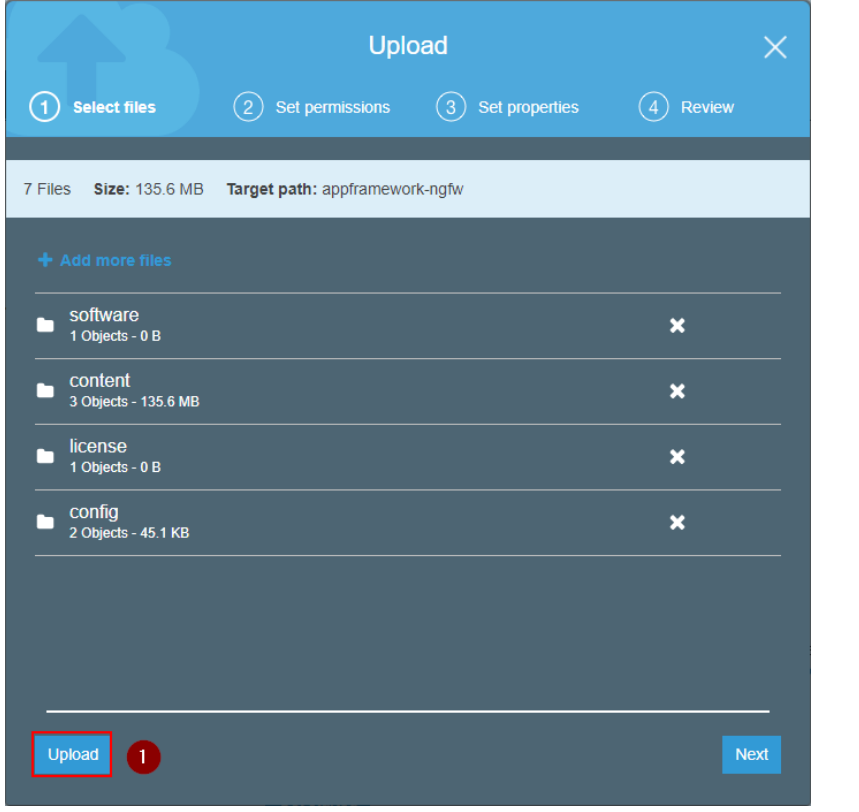

6. Repeat the process for the lab configuration bucket:

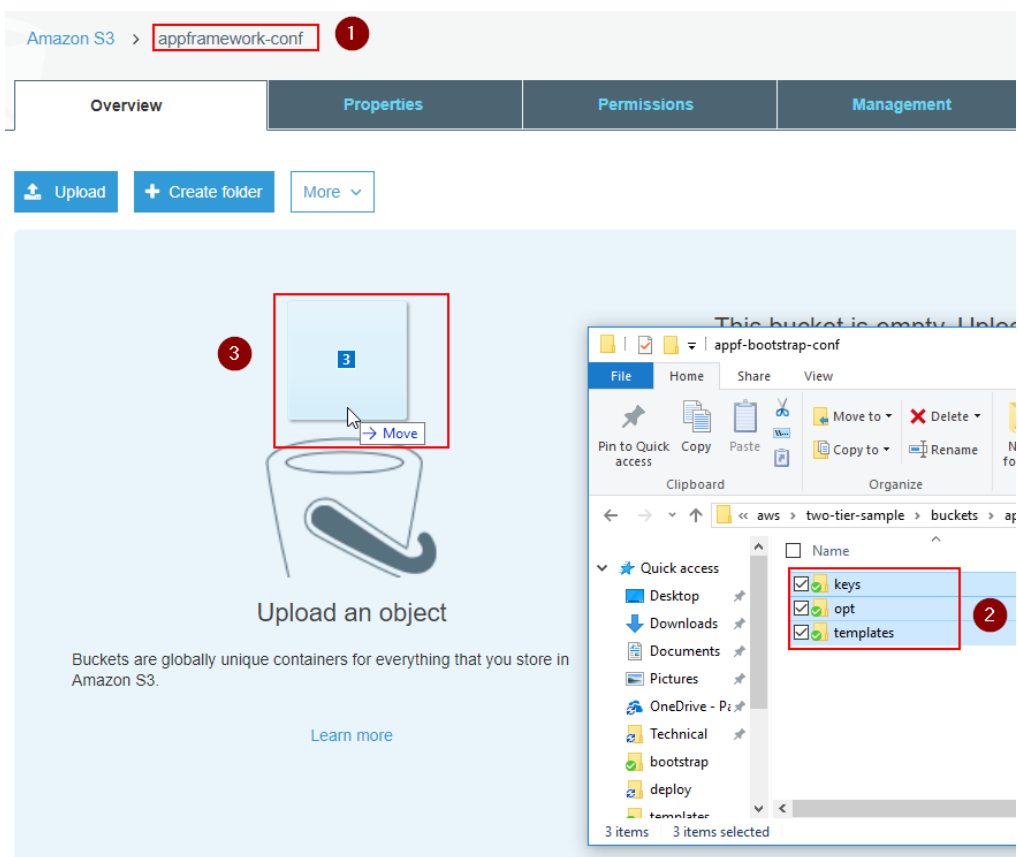

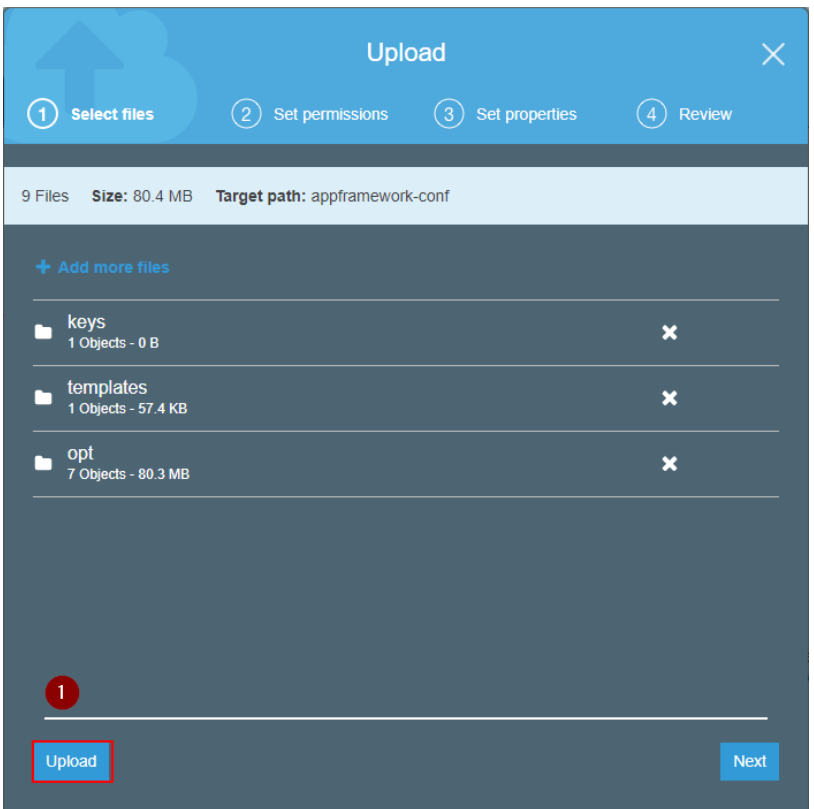

**Note:** the Drag&Drop feature sometimes doesn't copy all the files. Please double check that you have everything there.

#### **Route53 Zone Configuration**

The CloudFormation Template deploys a series of VMs (Firewall, Panorama, API Explorer, Kali Linux, etc.) and AWS can automatically associate DNS names to the Elastic IPs that are used by EC2. To do that, you need a Route53 public Hosted Zone configured in your AWS environment. This step is optional: you can just connect to the VMs via their Elastic IP addresses, or manually configure your DNS entries at a later stage if you're not using Rout However, this step is highly recommended.

The public DNS zone you use can either be an existing second-level domain (i.e. yourcompanylab.com), or a third-level domain (lab.yourcompany.com). It must be publicly resolvable, so you need to be the registered owner of domain. As an option, you can register a new domain directly through the AWS console and add it automatically in Route53.

If you don't have the opportunity to use a second or third level domain in Route53, ask your Palo Alto Networks contact for support to get a fourth level domain delegated to your Route53 DNS Servers.

Note: the CFT can automate the creation and registration of a valid SSL certificate that corresponds to the FQDN of your API Explorer instance (this way the browser won't provide warnings when you connect to it), through a service called "Let's Encrypt" (<https://letsencrypt.org>). If you want to automatically generate the Let's Encrypt certificate through the CFT, you must have the Route53 configuration enabled, otherwise the process will fai don't want to use Route53 for this step, the API Explorer certificate must be a self-signed one. The CFT parameters provide options to disable the configuration of Route53 and Let's Encrypt.

To configure a Hosted zone in AWS Route 53, proceed through the following steps:

1. Navigate to AWS 'Route53", go to "Hosted zones" and click on 'Create Hosted Zone". Enter the domain name: it must be a public domain name (second or third level) where you have permissions configure name servers for (i.e. yourcompanylab.com or lab.yourcompany.com). The type must be "**Public Hosted Zone**." Then click on**Create**:

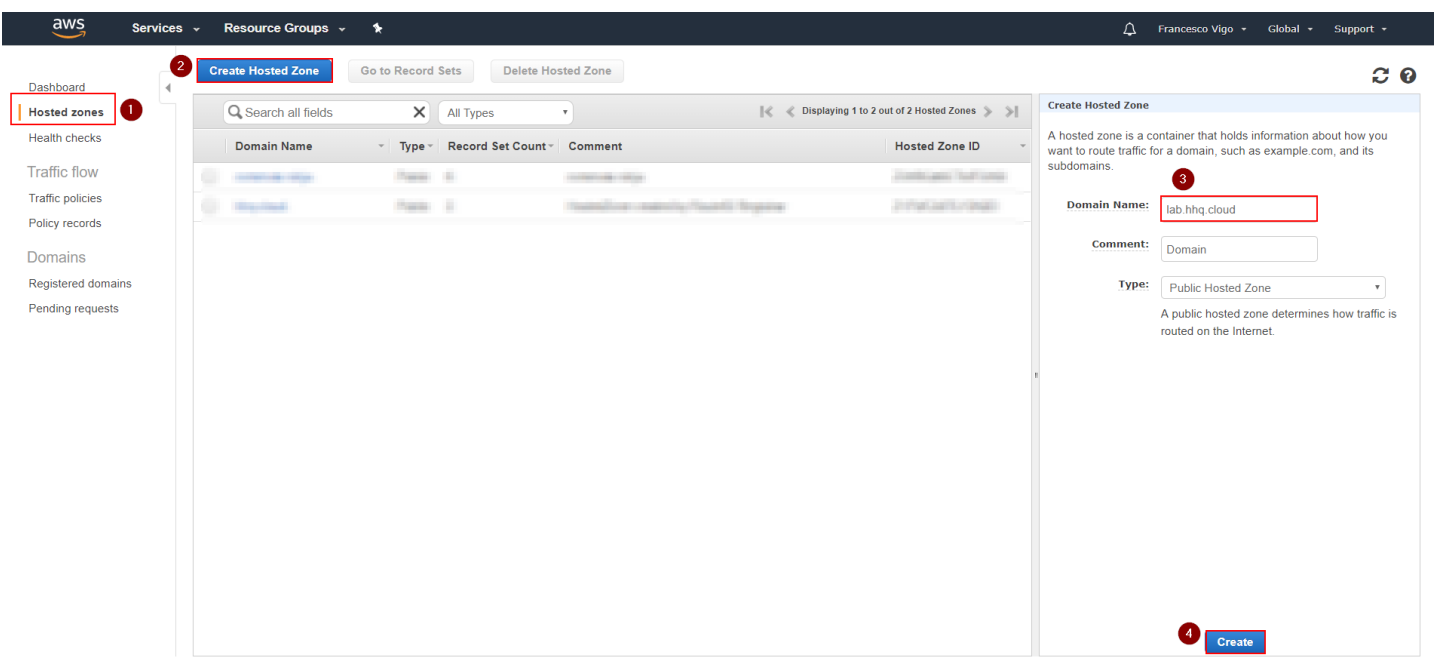

2. Look at the AWS Name Servers listed in the NS record and configure your Domain Hosting provider platform to use them for the selected domain:

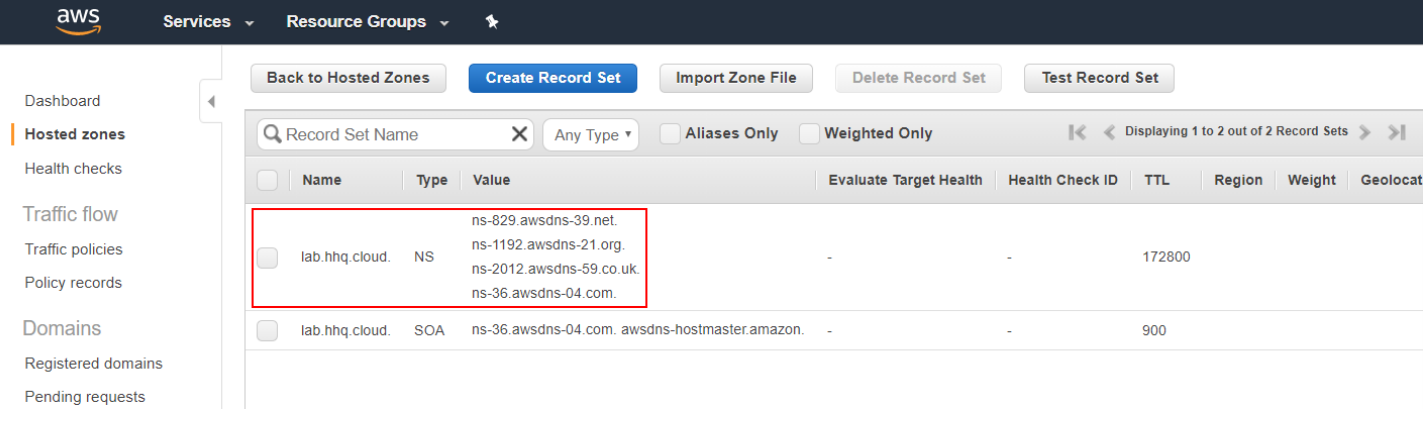

In this example we are using the third-level domain "*lab.hhq.cloud*".

**Note**: if you registered the domain through AWS, you don't need any additional configuration as it will be automatically registered in Route

53. If you're using a different domain hosting platform (i.e. GoDaddy, NameCheap, etc), the configuration on how to configure your domain to use AWS Route53 DNS servers will be different depending on your provider.

If you're being helped by Palo Alto Networks to use a fourth level domain, please provide the Name Servers to your contact.

#### **Activate Kali Linux and Palo Alto Networks VMs Series on AWS Marketplace**

To deploy some of the VMs, you first need to activate them on the AWS marketplace. Note that deploying Kali Linux is optional (is useful to generate threats in the firewall logs) so, if you don't need it, you can skip the (but not for NGFW and Panorama).

To activate the solutions on the AWS Marketplace, follow this procedure:

1. Navigate to the AWS Marketplace [\(https://aws.amazon.com/marketplace](https://aws.amazon.com/marketplace)), search for "kali" and click on the search icon:

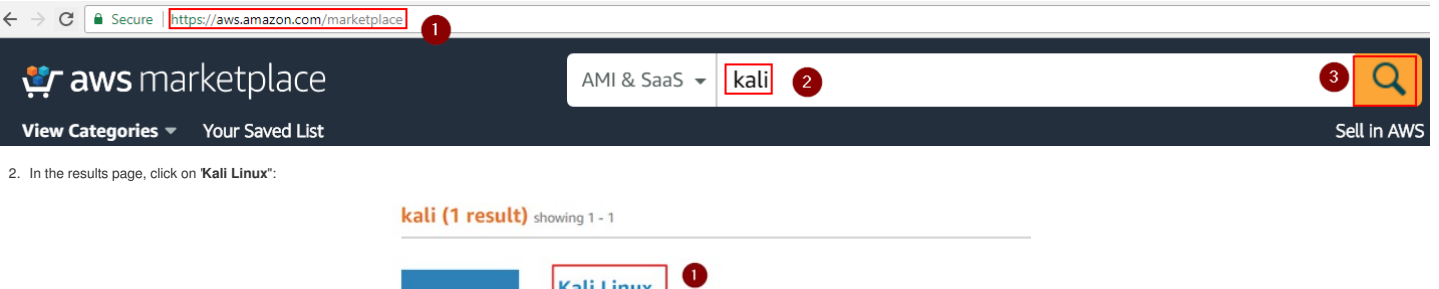

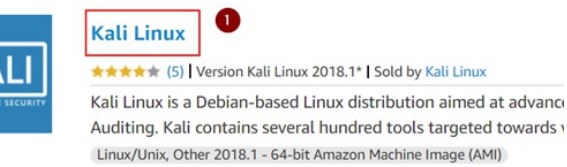

showing 1 - 1

3. In the Kali Linux page, click on "**Continue to Subscribe"**:

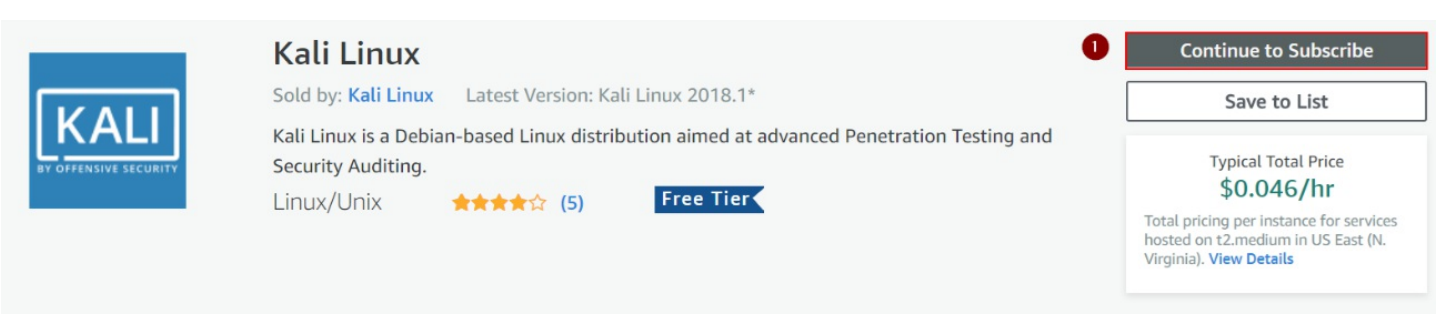

4. Select "**Manual Launch**" and click on "**Accept Software Terms**":

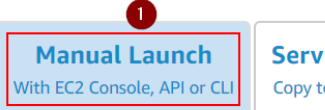

**Service Catalog** Copy to SC and Launch

#### Click "Accept Software Terms" to gain access to this **Software**

Once you accept these terms, you will have access to this software in any supported region. You can then launch the AMIs listed below directly from the EC2 console, EC2 APIs, or with other AWS management tools.

5. Repeat the same procedure for **both** Palo Alto Networks **"VM-Series Next-Generation Firewall (BYOL)"** and **"Palo Alto Networks Panorama"**

#### **Price for your Selections:**

Price will be dependent on usage

#### **Accept Software Terms**

You will be subscribed to this software and agree that your use of this software is subject to the pricing terms and the seller's End User License Agreement (EULA) and your use of AWS services is subject to the AWS Customer Agreement.

# **VM-Series Next-Generation Firewall (BYOL)**

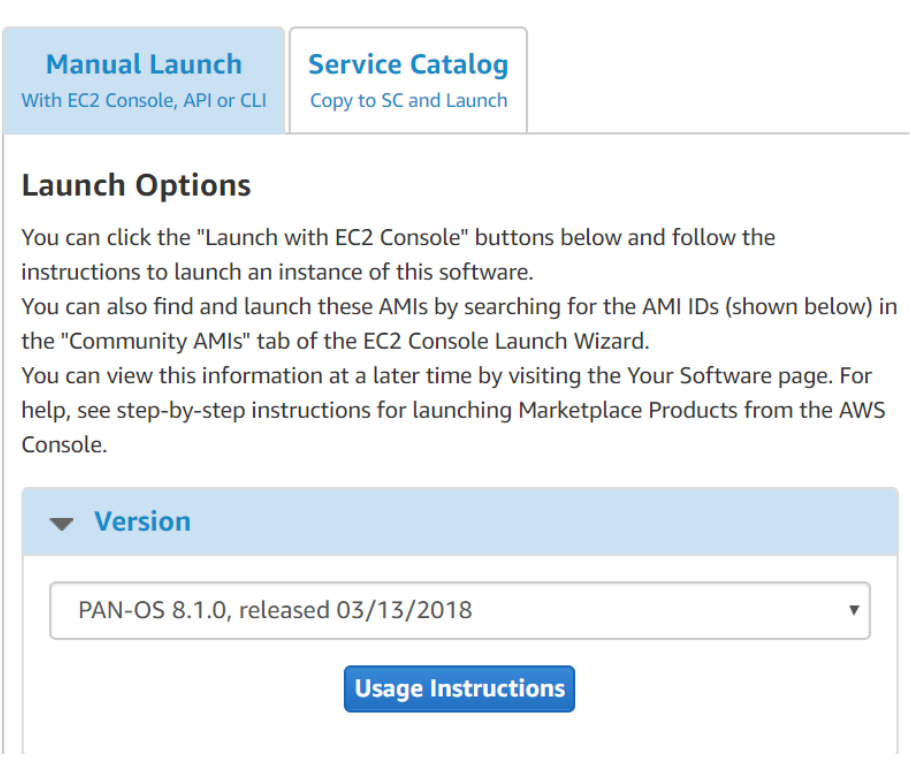

# Palo Alto Networks Panorama

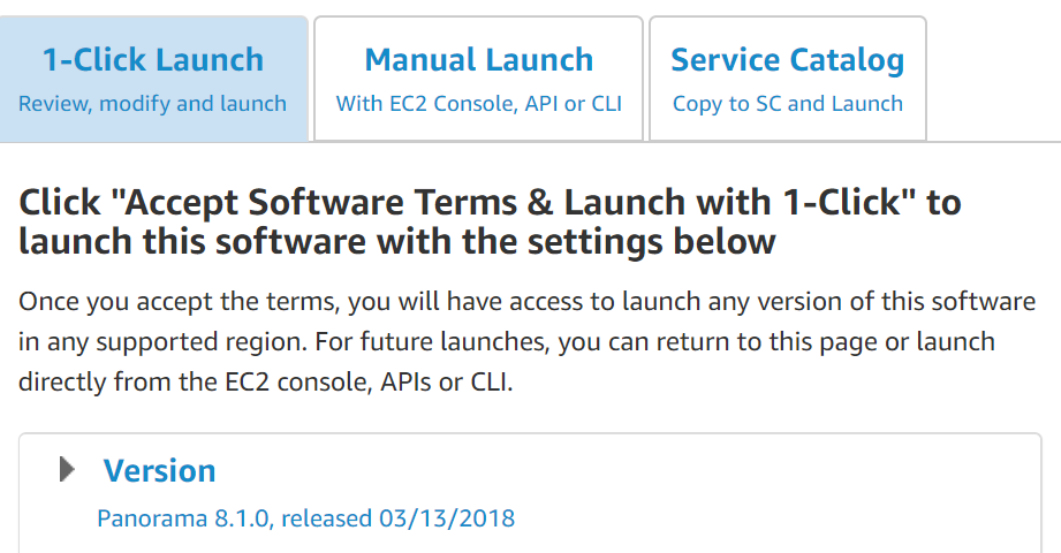

#### **Deploy the CloudFormation Template**

You can now deploy the AWS CloudFormation Template (CFT) to create the lab environment. Before starting, make sure that you have 5 Elastic IPs (EIPs) available in the region you want to deploy the CFT (by default AWS limit to 5 per region per account).

Proceed with the following steps:

1. Navigate to "**AWS CloudFormation**" and select "**Create Stack**":

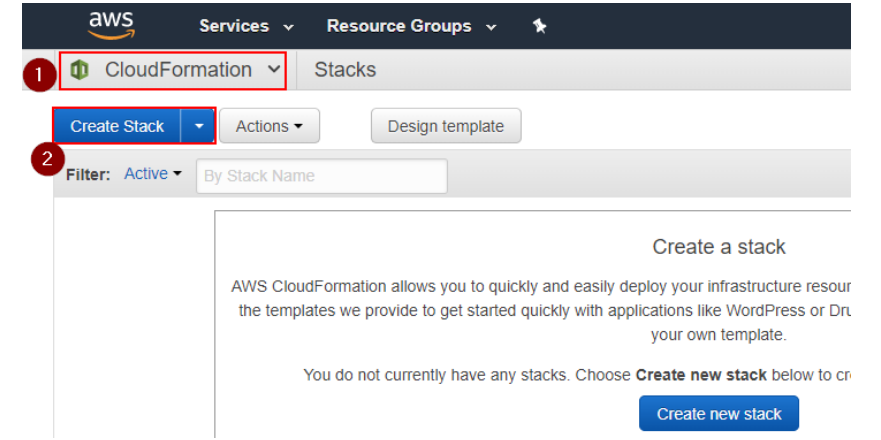

2. Select **"Upload a template to Amazon S3"**, and upload the template JSON file provided by Palo AltoNetworks (**appframework-lab.json** in the example), then click on**Next**:

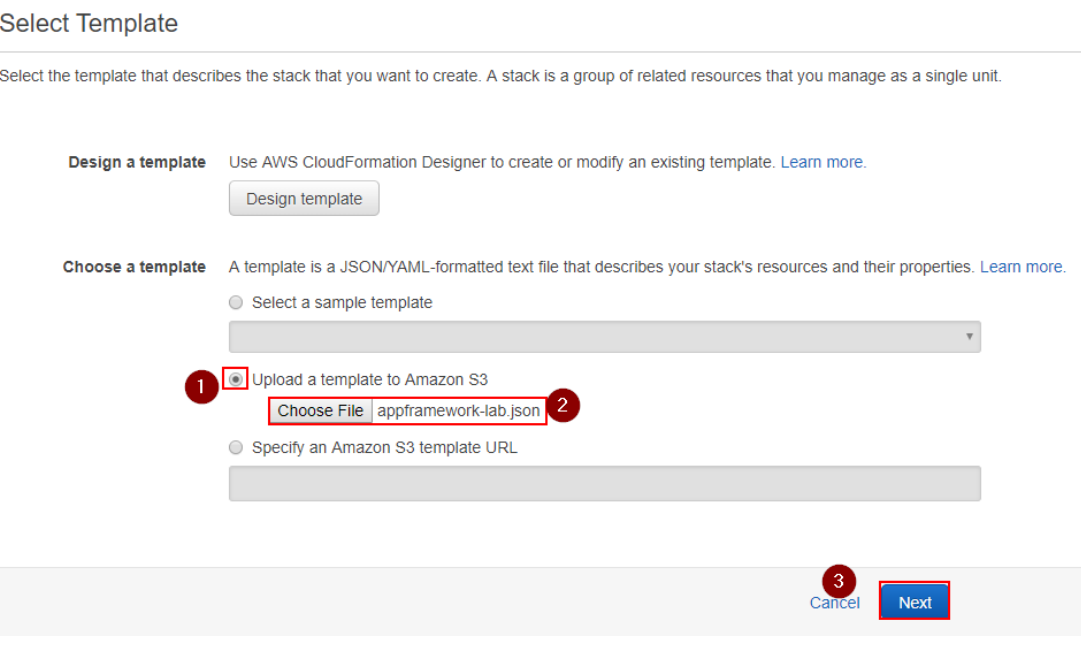

#### 3. Insert the required parameters:

- **Stack name:** an arbitrary name for this deployment (i.e. PartnerLab1)
- **Admin Password:** an arbitrary password that will be used for the following systems:
	- NGFW admin user
	- **Panorama admin user**
	- API Explorer VM ec2-user user (SSH login with password will be enabled)
	- API Explorer application admin use
	- Ubuntu Web Server ubuntu user (SSH login with password will be enabled)
	- Kali Linux ec2-user
	- Windows Domain Controller admin (the default username is "paloalto", but can be changed in the advanced parameters below)
	- Windows Domain Users (user1, user2, user3)
- **Environment Config Bucket Name:** the name of the S3 miscellaneous lab configuration bucket that you previously created. In the example,**appframework-conf** was used.
- **Bootstrap Bucket Name:** the name of the S3 NGFW configuration bucket that you previously created. In the example,**appframework-ngfw** was used.
- **Bootstrap Bucket Region:** select the AWS region where the Bootstrap Bucket was created (**us-east-1** in the example)
- o Private Key File the relative nath in the configuration bucket of the NGEW Panorama private key file In the example the file is named paloalto per and you uploaded it in the keys subfolder of the povironment configuratio bucket. Hence, the parameter would be "**keys/paloalto.pem**". If you named the file differently, provide the right name.
- . EC2 VMs Key Name: from the drop down menu, select the KeyPair that you want to use for the non-Palo Alto Networks VMs (Kali Linux, API Eplorer VM, Ubuntu VM). It can be the KeyPair that you previously created in EC2, or a different one of your choice.
- o Panorama and NGFW Key Name: from the drop down menu, select the KeyPair that you want to use for the Palo Alto Networks VMs (Panorama and NGFW). Thisnust be the KeyPair that you have previously created (named "paloalto" in the example), whose private key was uploaded to the miscellaneous lab configuration S3 bucket.
- **Panorama Serial:** Insert the Panorama Serial number that was provided by Palo Alto Networks
- o DNS Domain Name: Insert the domain name zone that you have configured on Route53. If you don't have it, add a domain name and select "false" under both the "Configure Route53" AND the "Create API Explorer LetsEncrypt Cert" fields in the Advanced Configuration section. In the example we use the **hhq.cloud** domain.
- **LetsEncrypt Email:** Insert your (valid) email address that will be used to request a Let's Encrypt SSL certificate for the API Explorer.

Leave the other parameters to the default values unless you are a power user and you know what you're doing.

The following screenshot shows an example configuration:

#### **Specify Details**

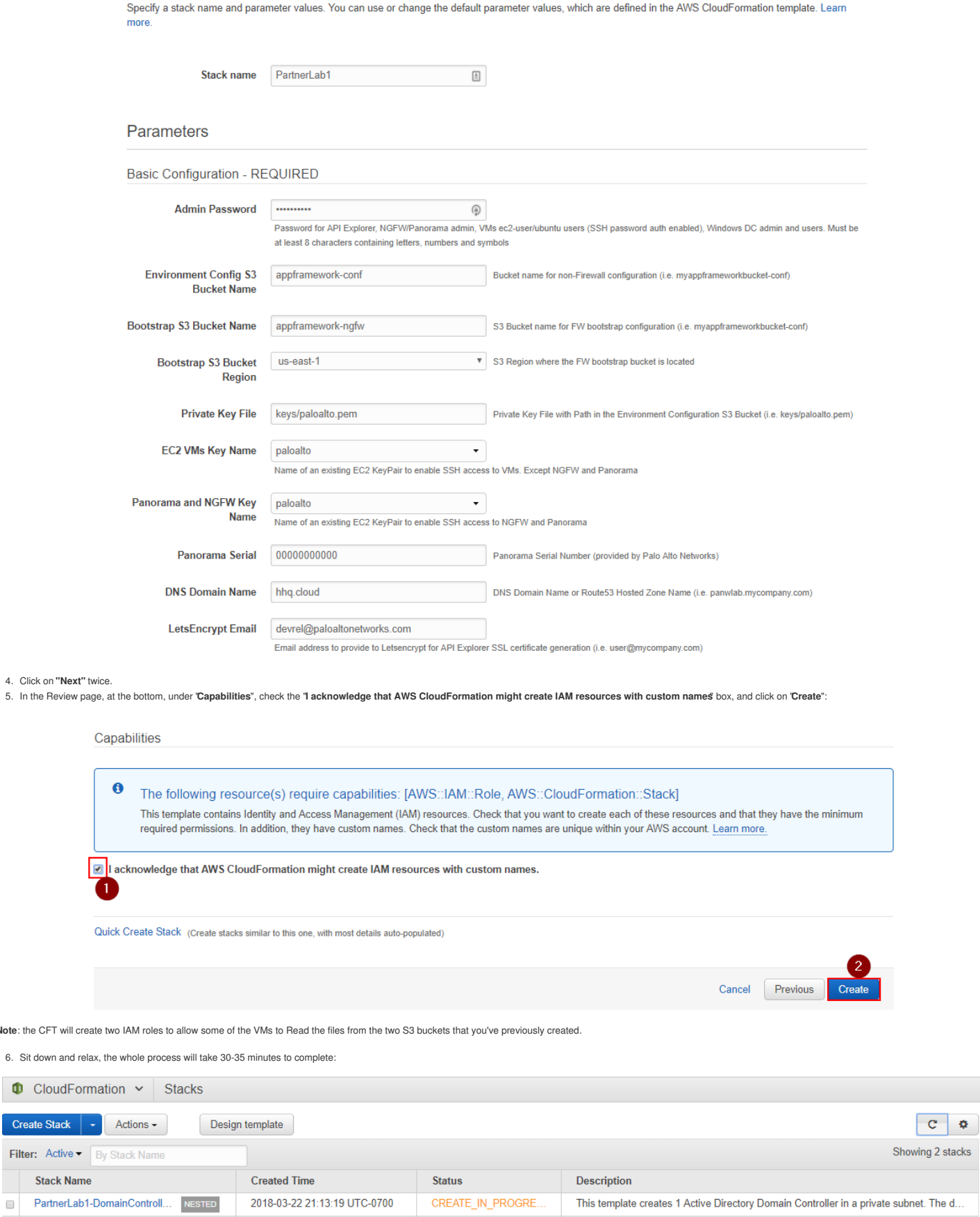

CREATE IN PROGRE..

Palo Alto Networks AppFramework PlayGround with API Explorer

7. The deployment will show **CREATE\_COMPLETE** once everything is done:

2018-03-22 21:12:13 UTC-0700

**Note:** the CFT 6. Sit down

Create Sta

PartnerLab1

 $\qquad \qquad \Box$ 

 $\bullet$ 

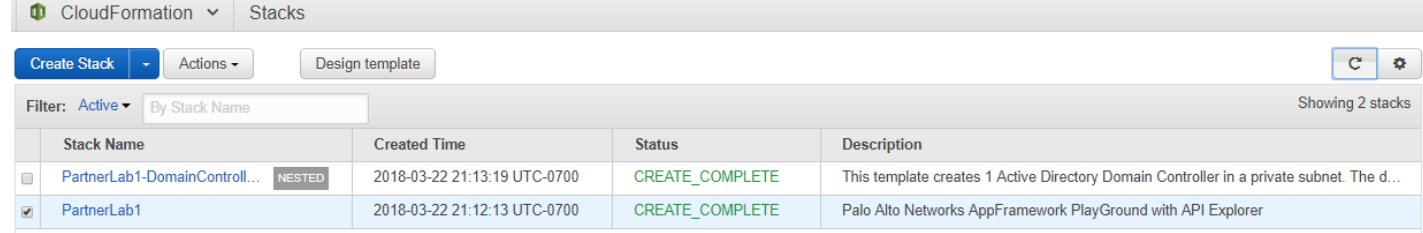

**Note**: if you run in an error, make sure you added the right licenses and Auth-Codes, check the FAQ document and reach out to your Palo Alto Networks contact for support.

8. Select the template and click on the**Outputs** tab of the to view the deployment information (IP addresses and FQDNs) of the lab:

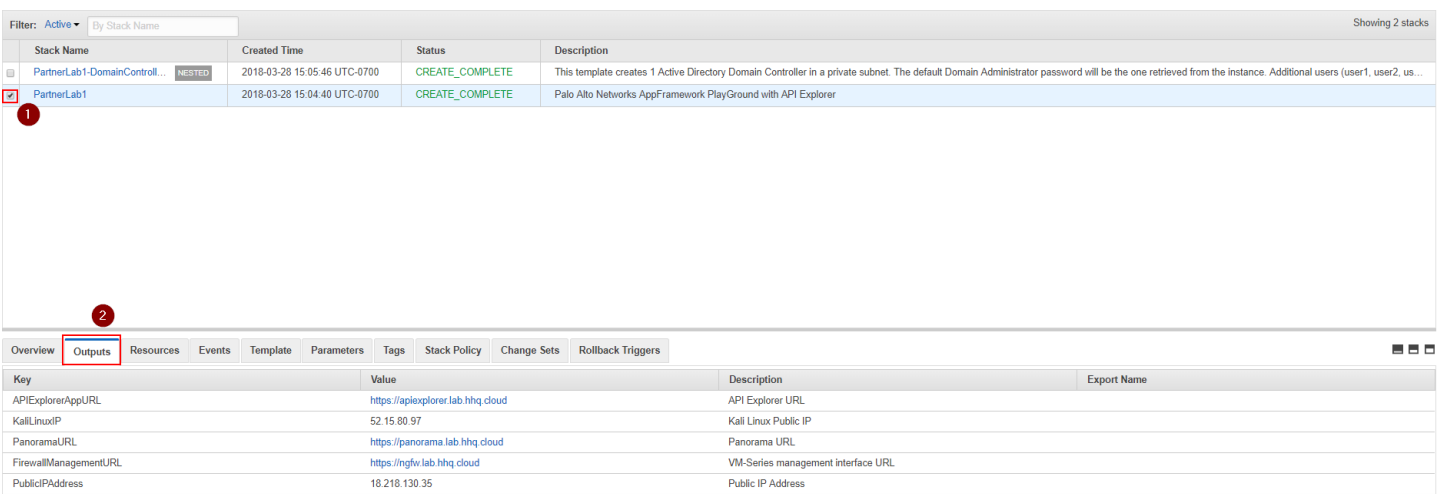

9. You can also see all the DNS records added to Route53 records for easier access:

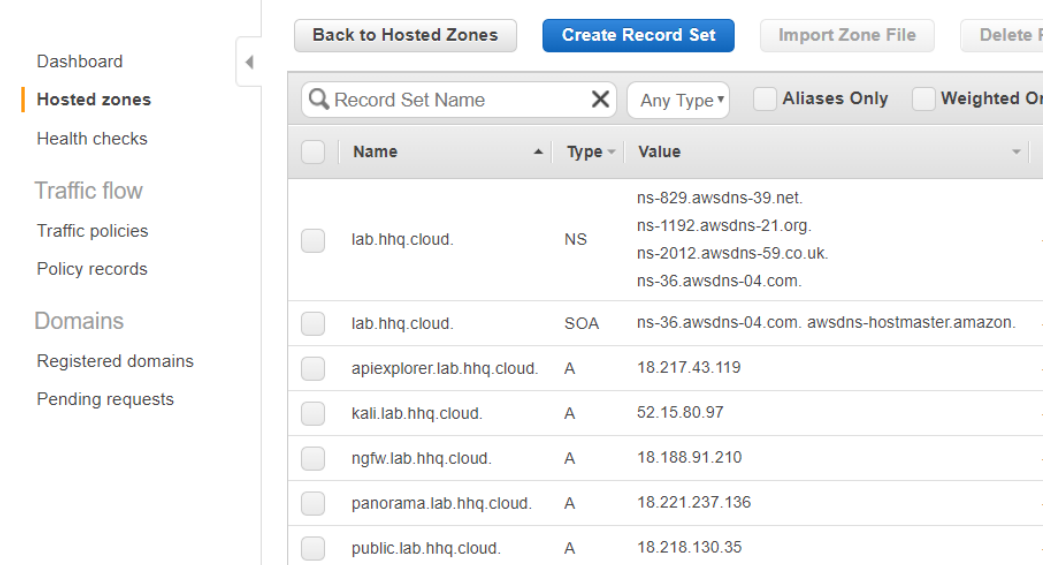

####AT THIS STAGE YOU SHOULD STOP. A MANUAL CONFIGURATION STEP TO POINT THE FIREWALL AND PANORAMA TO THE DEVELOPER INSTANCES IS REQUIRED, PLEASE REACH OUT TO YOUR PALO ALTO **NETWORKS TECHNICAL CONTACT FOR THIS.**

#### **Panorama Pairing with Logging Service**

The last step of the process requires to pair your Panorama Instance with Logging Service:

1. Navigate back to <https://support.paloaltonetworks.com> and login with your CSP credentials

2. Go to "Assets", "Cloud Services" and click "Generate OTP". Select the Panorama instance you've created (corresponding to the Panorama Serial Number) and click on Generate OTP":

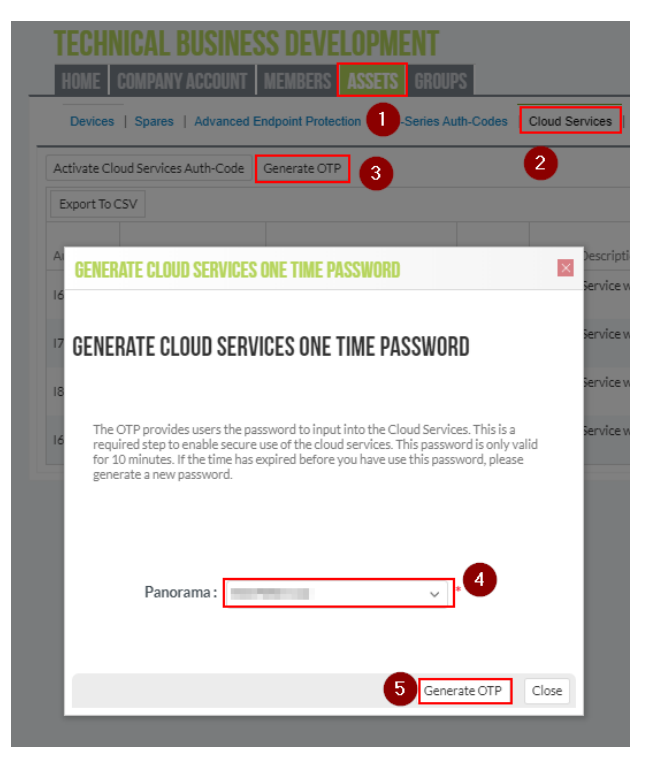

3. Copy the generated One Time Password in your browser clipboard by clicking on "**Copy to Clipboard**" (6):

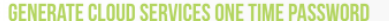

#### GENERATE CLOUD SERVICES ONE TIME PASSWORD

The OTP provides users the password to input into the Cloud Services. This is a<br>required step to enable secure use of the cloud services. This password is only valid<br>for 10 minutes. If the time has expired before you have

 $\overline{\times}$ 

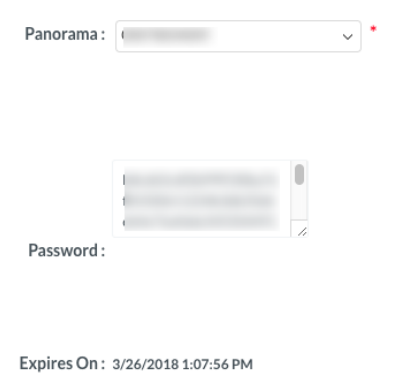

 $\bf{6}$ Copy to Clipboard Generate OTP Close

- 4. Login to Panorama via the web UI, navigating t[ohttps://panorama.lab.yourdomain.com](https://panorama.lab.yourdomain.com) (assuming that Route53 has used to automatically create the FQDN, otherwise look at the EIP of the Panorama instance). Use the "admin" user and the password you have configured in the template.
- 5. On the Panorama UI, navigate to "**Panorama**", "**Cloud Services**", "**Configuration**".
- 6. Insert the previously copied One Time Password (OTP) to complete the pairing and click on "**OK** (7):

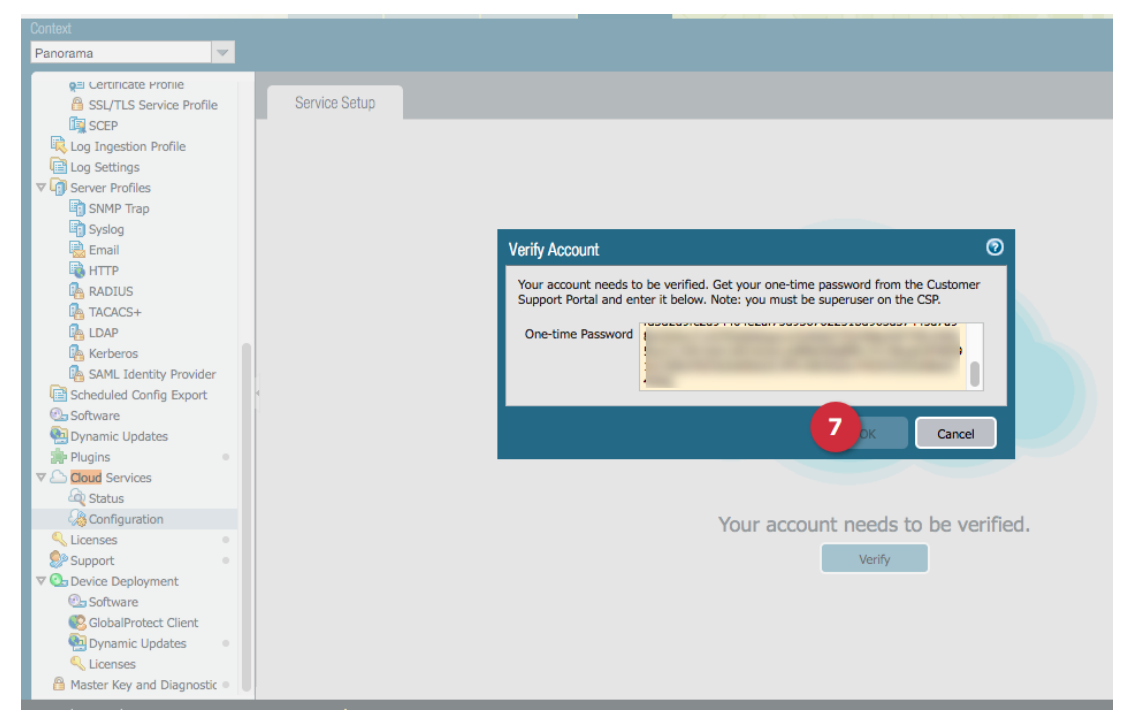

#### After the pairing is complete, in the "Configuration" page under "Cloud Services", you should see a dashboard similar to the following:

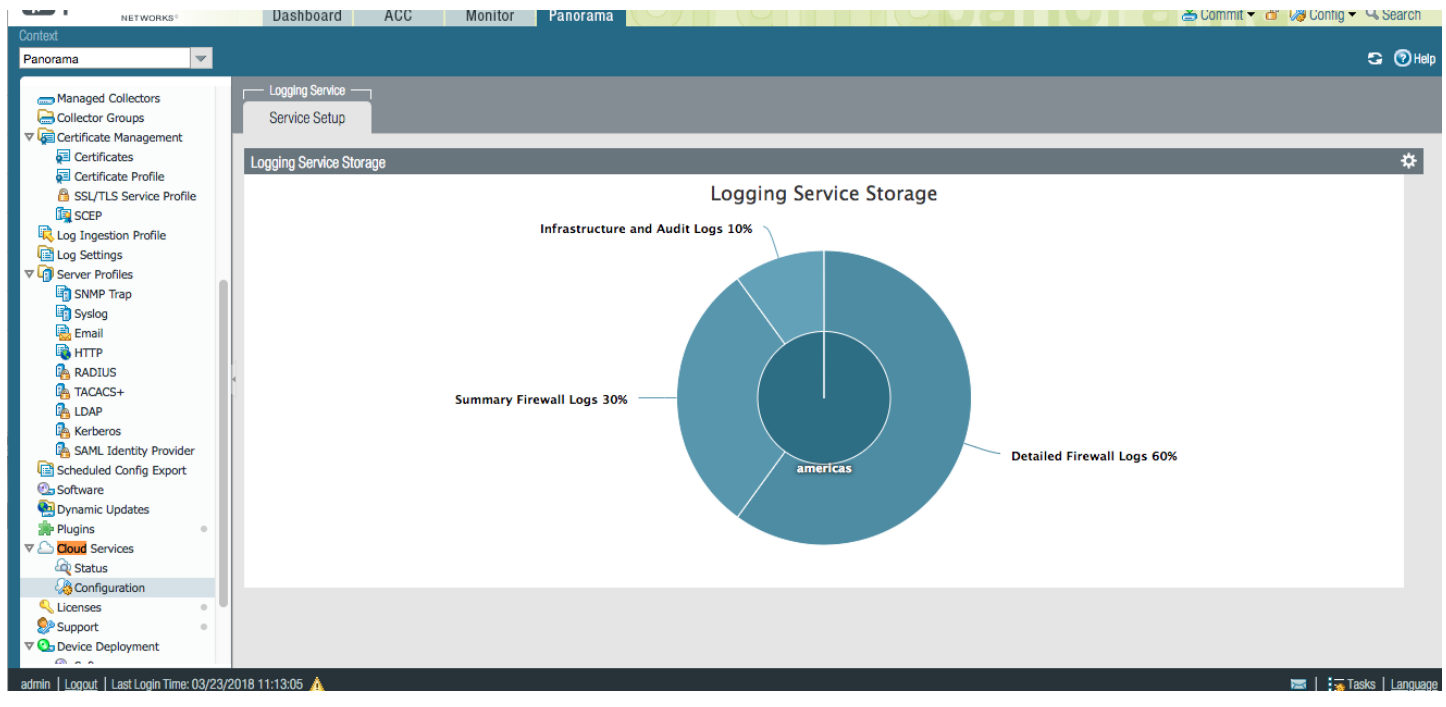

7. On the Panorama UI, navigate to "**Panorama**", "**Device Deployment**", "**Licenses**" and click on "**Activate**".

8. Select the firewall (**sample-cft-fw** in the example), insert the Services Bundle Auth-Code (the one that corresponds to the**PAN-VM-100-BND-NFR4** SKU) and click on "**Activate**":

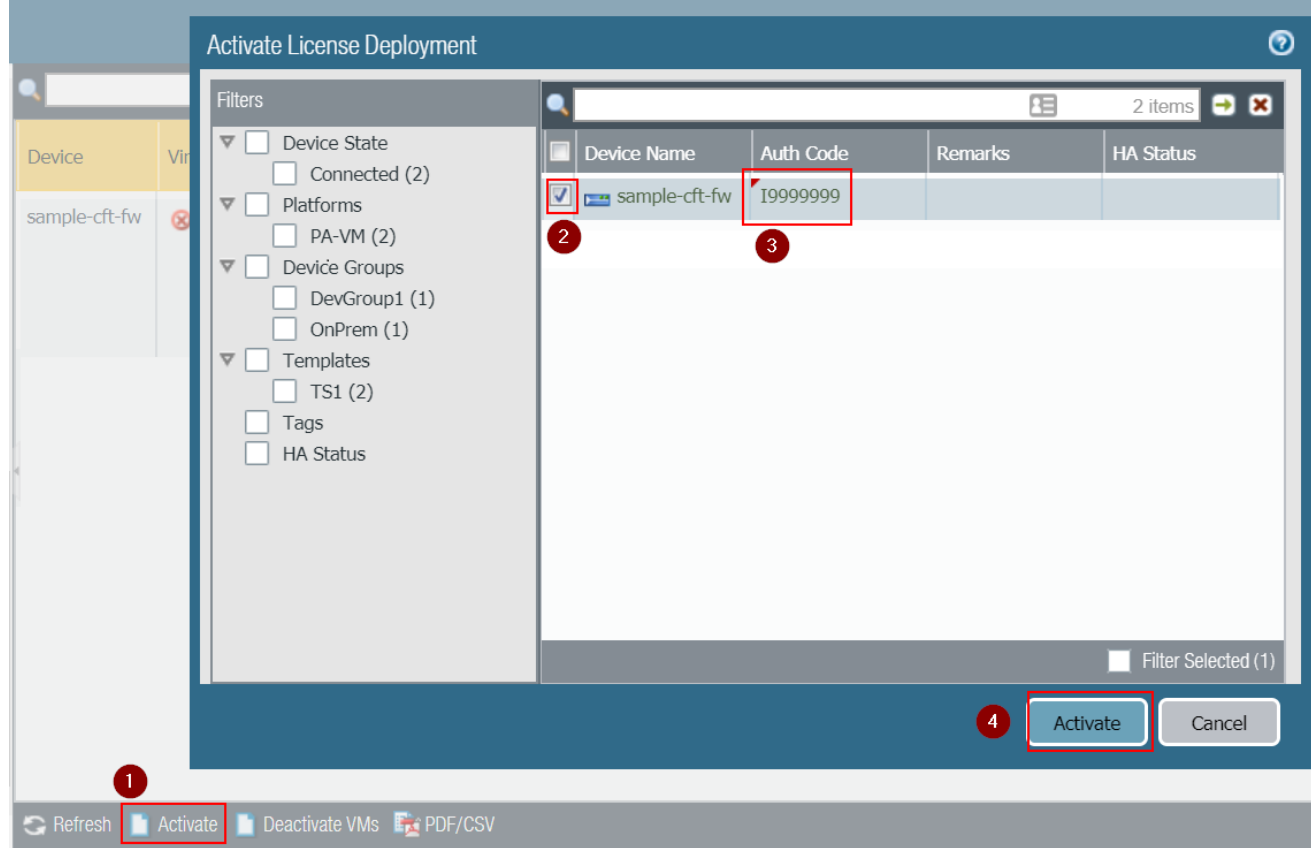

9. On the Panorama UI, navigate to "**Panorama"**, "**Device Deployment"**, "**Licenses"** and click on**Refresh.**

10. Select the firewall (**sample-cft-fw** in the example) and click on "**Refresh**" to refresh the licenses:

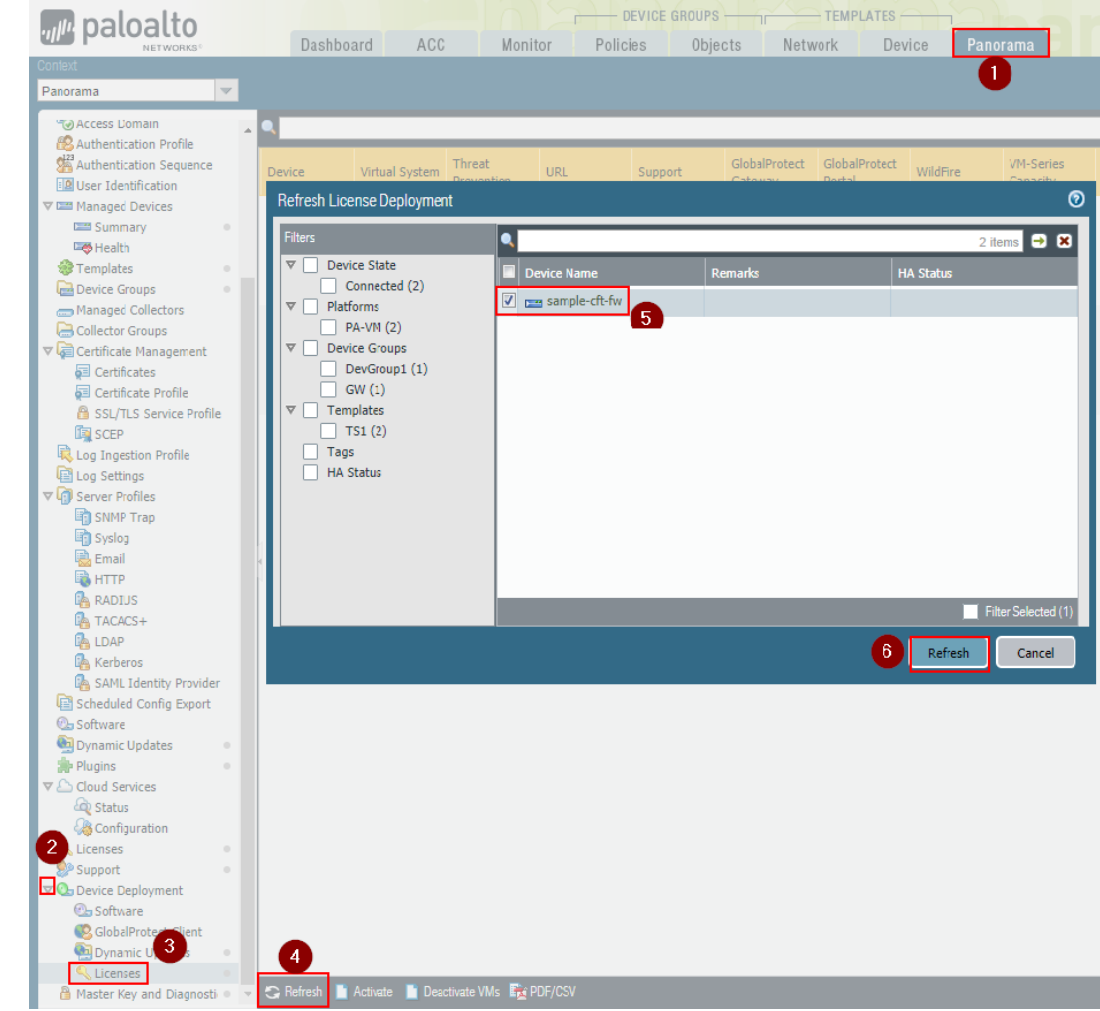

The refresh process will take a few seconds. Wait until it completes:

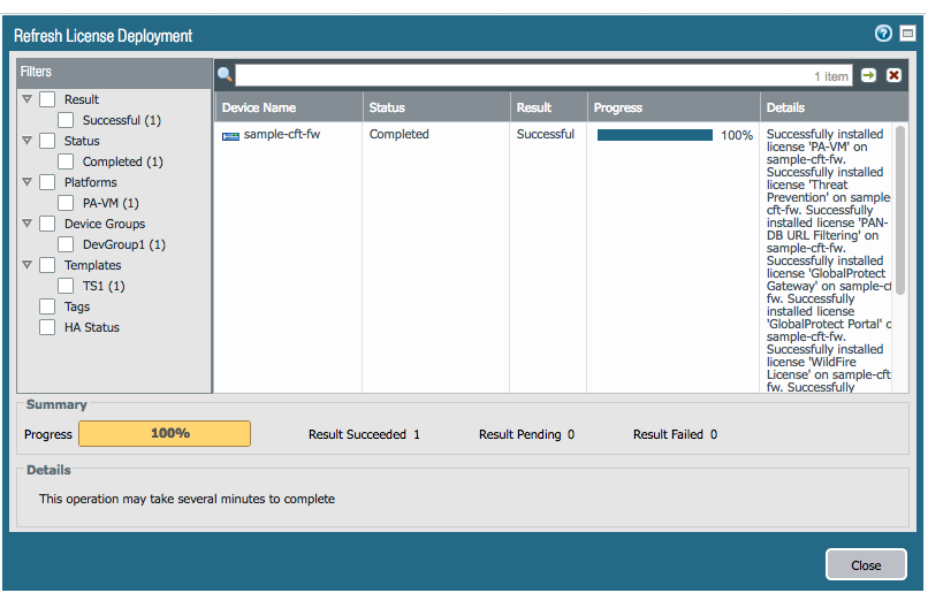

After the license refresh is complete, wait a few minutes.

Under the Monitor tab in Panorama you should be able to view Logs (see Appendix C)

#### **Congratulations, the setup is complete!**

You can work with your Palo Alto Networks contact to register the API Explorer application in the Application Portal, and then activate it (see the next section of this document for details)

### **API Explorer App Activation Process**

This section describes how to Activate the API Explorer application and start interacting with the APIs.

Note: this section requires the manifest file activation part to be already configured, otherwise you will not see your API Explorer application in the App Portal. You will also be provided Client ID and a Client Secret by Networks contact.

To activate the API Explorer, follow this process:

1. Navigate to the App Portal beta environment[:https://apps-stg4.app-portal-beta.us.paloaltonetworks.com](https://apps-stg4.app-portal-beta.us.paloaltonetworks.com) and Sign in with your Customer Support Portal credentials:

# Welcome to Palo Alto Networks Cloud Services

Now you can collaborate between different apps, share threat context and intelligence, and drive automated response and enforcement. Learn more

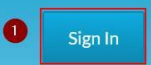

Have an Auth Code? Activate the app

2. Activate an instance of Directory Sync Service by clicking on the**Activate** button in the **Directory Sync** tile:

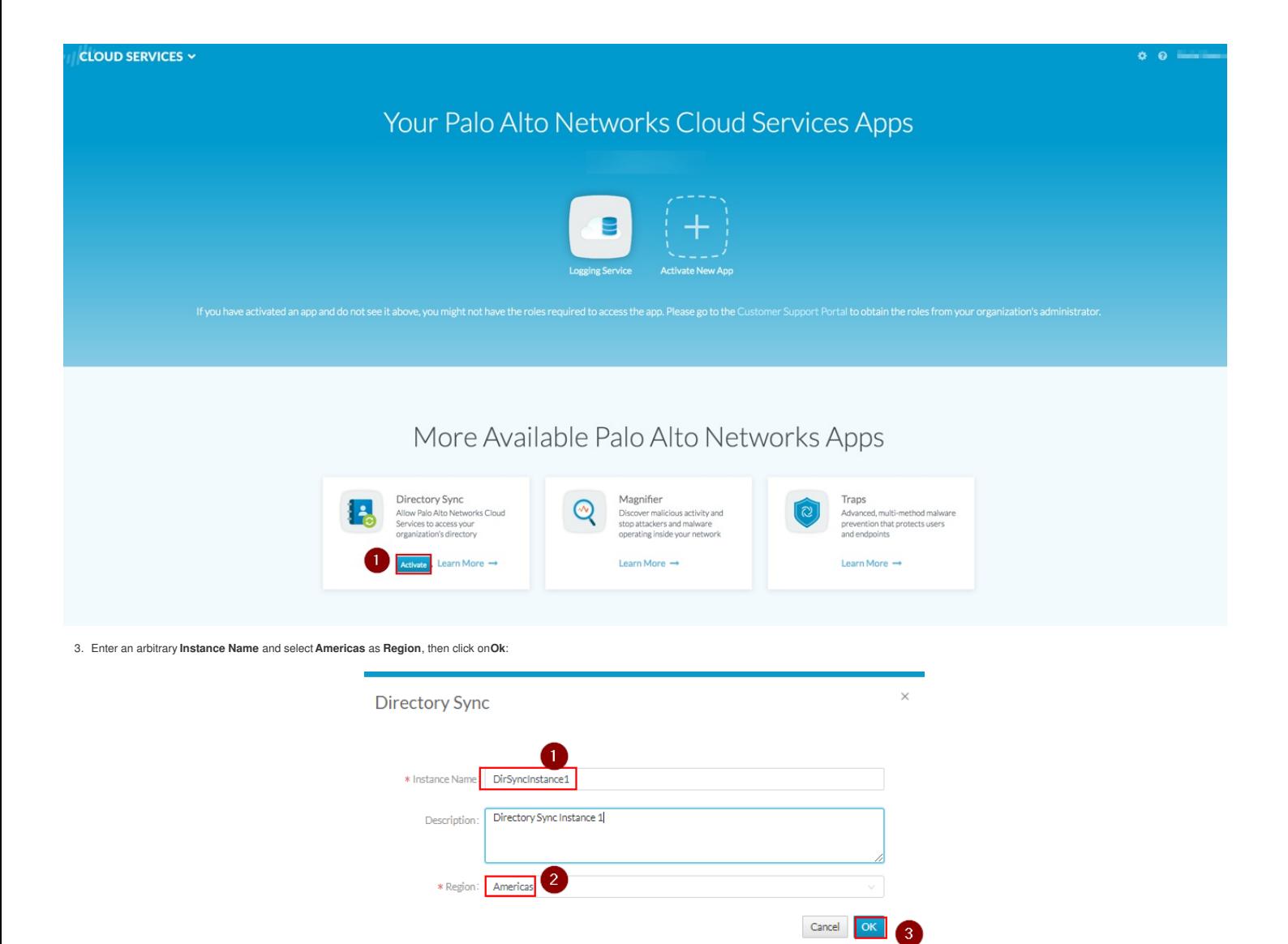

Note: You don't need to actually register an Active Directory agent to it if you don't need to interact with AD data to build your integration. Or you can deploy the Directory Sync Agent on the windows Domain Controller, b Getting Started Guide, not covered by this manual

4. Review the configuration by clicking on the Settings icon in the top right corner:

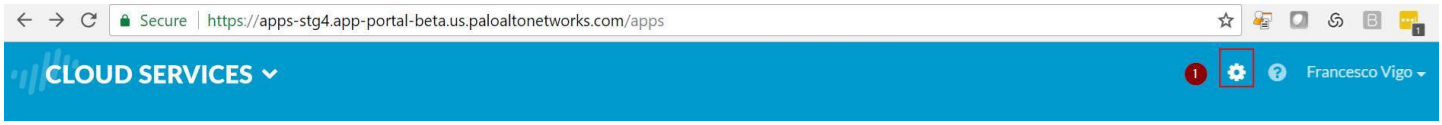

Make sure that you have a Logging Service instance, and a Directory Sync instance.

5. Go back to the main page and navigate to the botton of the Application Portal page, under Partner Apps on the Application Framework". Select the application (i.e. YourCompany - API Explorer) and click on the Activate" icon:

# Partner Apps on the Application Framework

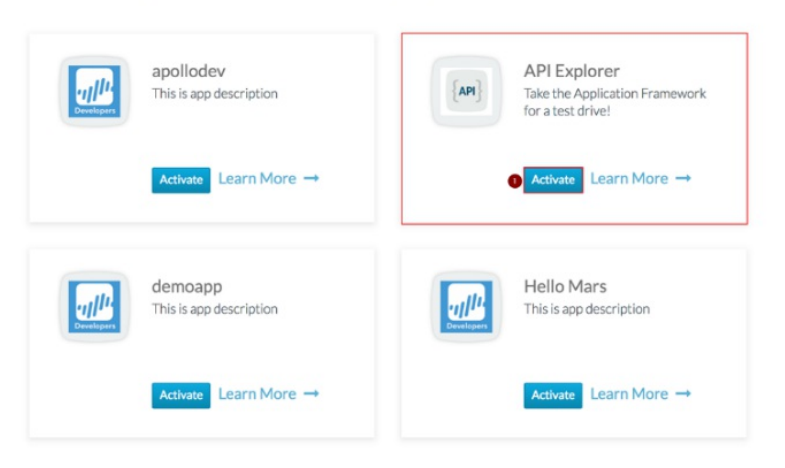

**Note:** if you don't see your API Explorer App, reach out to your Palo Alto Networks technical contact for support.

6. Enter the required parameters, then select "**Agree and Submit**":

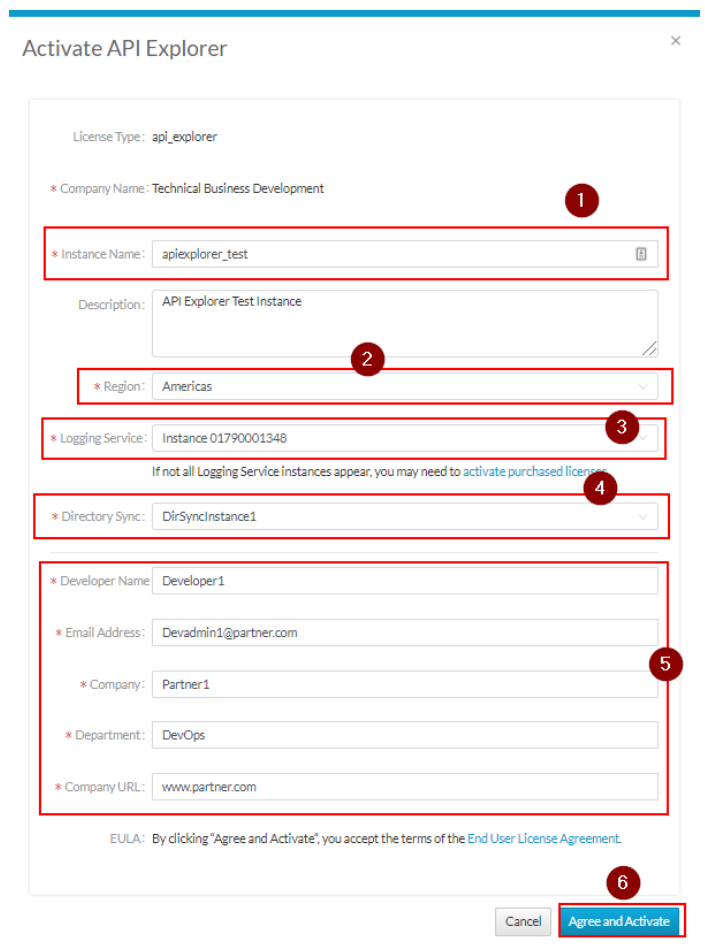

7. At this point you should see the instance of your "API Explorer" App in the**"Your Palo Alto Networks Cloud Services Apps"**section of the App Portal:

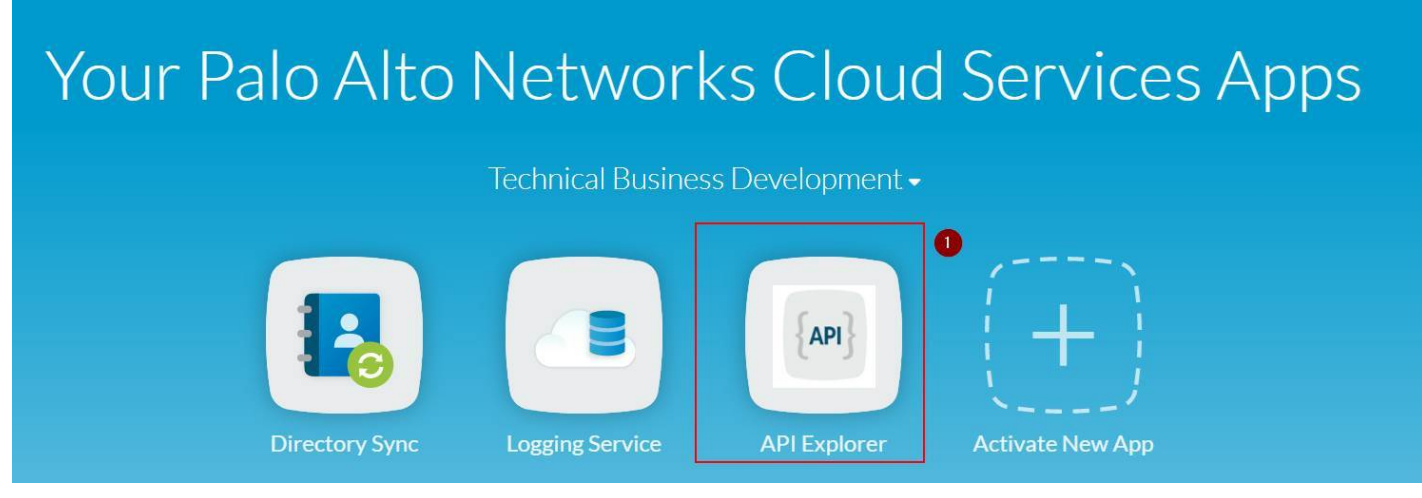

8. Click on your API Explorer App icon and you will be redirected to your API Explorer instance (the FQDN of your AWS API Explorer instance**Login** as admin (the password is the one you set as part of the CloudFormation Template parameters, same as Firewall and Panorama):

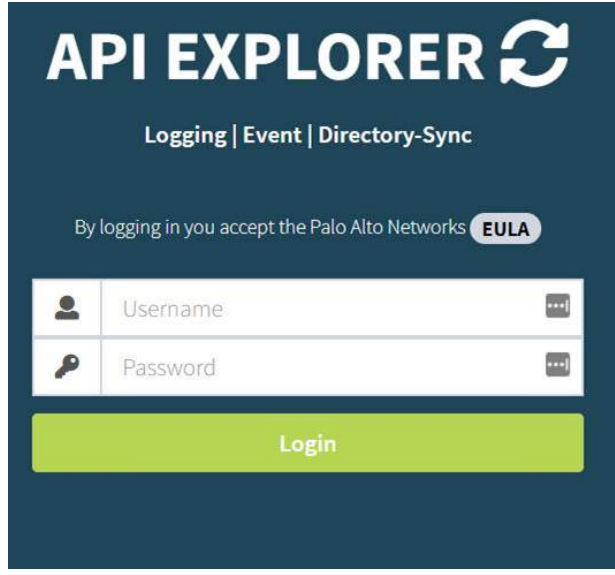

Note: Make sure that you login on the API explorer App for the first time through link on the Cloud Services Portal. Do not login on the API Explorer by navigating to the FQDN directly with your browser, as some required t be passed to the API Explorer by the Cloud Services Portal through the link.

9. At the first Login, the API explorer app will ask you to perform the Activation. Click on the **Activate**" button:

### $\blacktriangle$  FURTHER ACTIVATION STEPS REQUIRED  $\blacktriangle$

NOTICE: Some features of your API EXPLORER will have limited functionality until the activation steps are completed.

#### **Activation Steps:**

1. Click Activate button.

2. Click the **C** Authorize button and provide the following to begin authorization:

- Client ID
- Client Secret
- Redirect URI
- Scope
- 3. When prompted, authenticate using your CSP credentials.
- 4. Complete and submit the "Request for Approval" form.

Note: If successful, your API EXPLORER will receive tokens necessary for interacting with your Logging, Event and Directory-Sync instances.

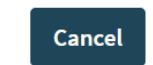

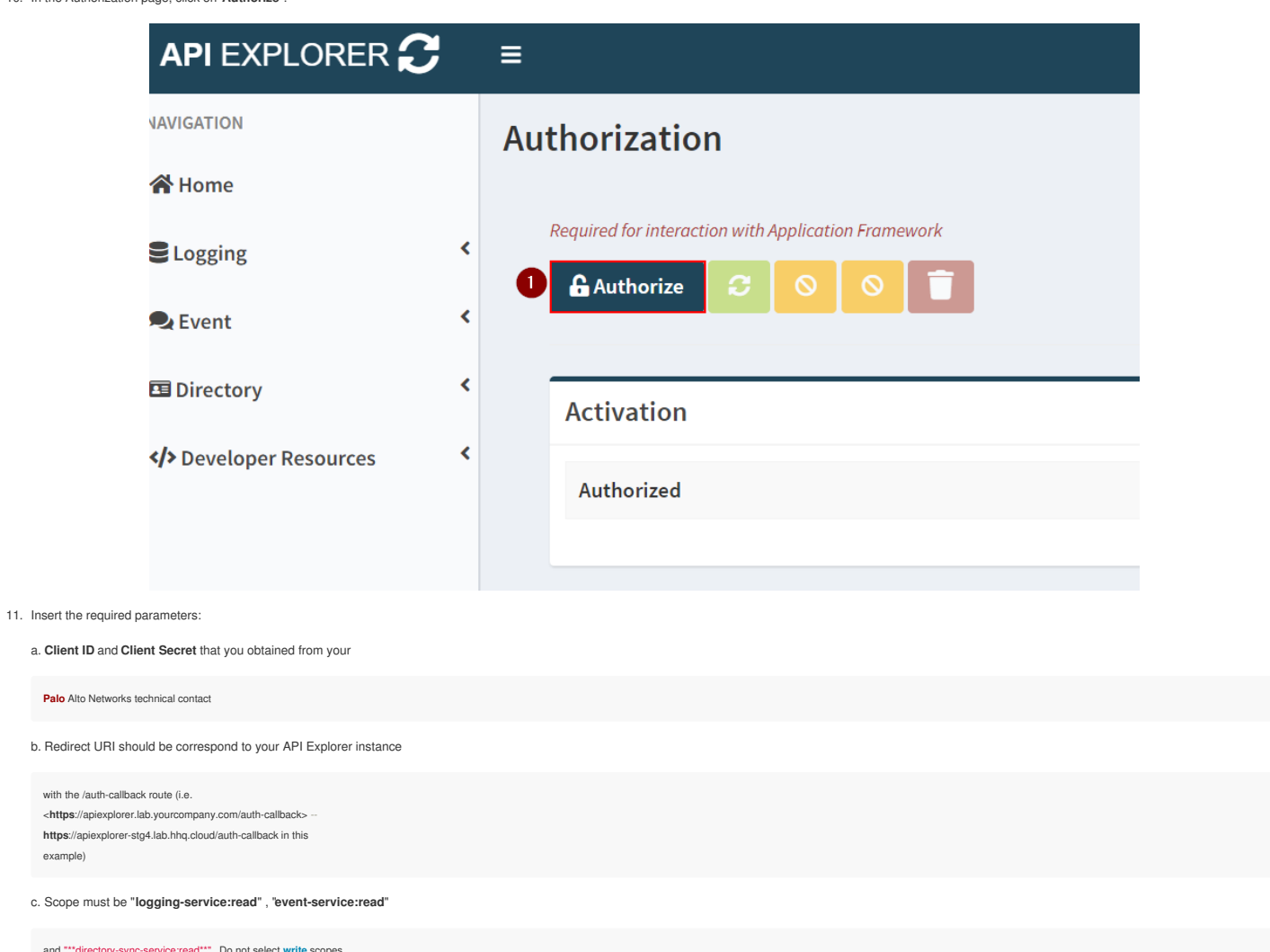

and \*\*\* directory **at** the moment.

12. Click on "**Authorize**":

example)

### API EXPLORER C Authorization

Contact your Developer Relations representative if you are missing any of the required fields.

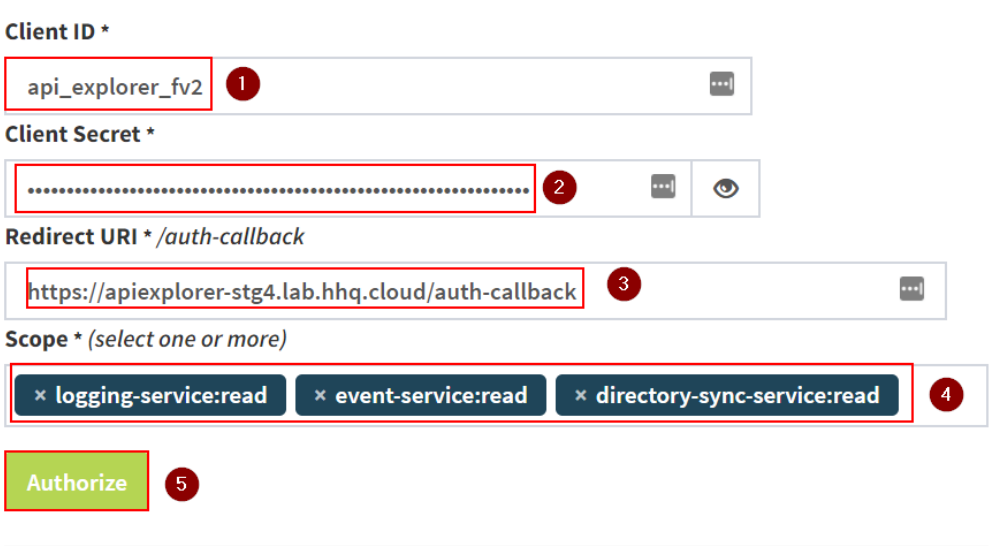

Note: If successful, API EXPLORER will receive tokens necessary for interacting with your Logging, Event and Directory-Sync instances.

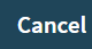

13. The "Request for Approval" page on the Identity Provider will show up. Click on "**Allow**":

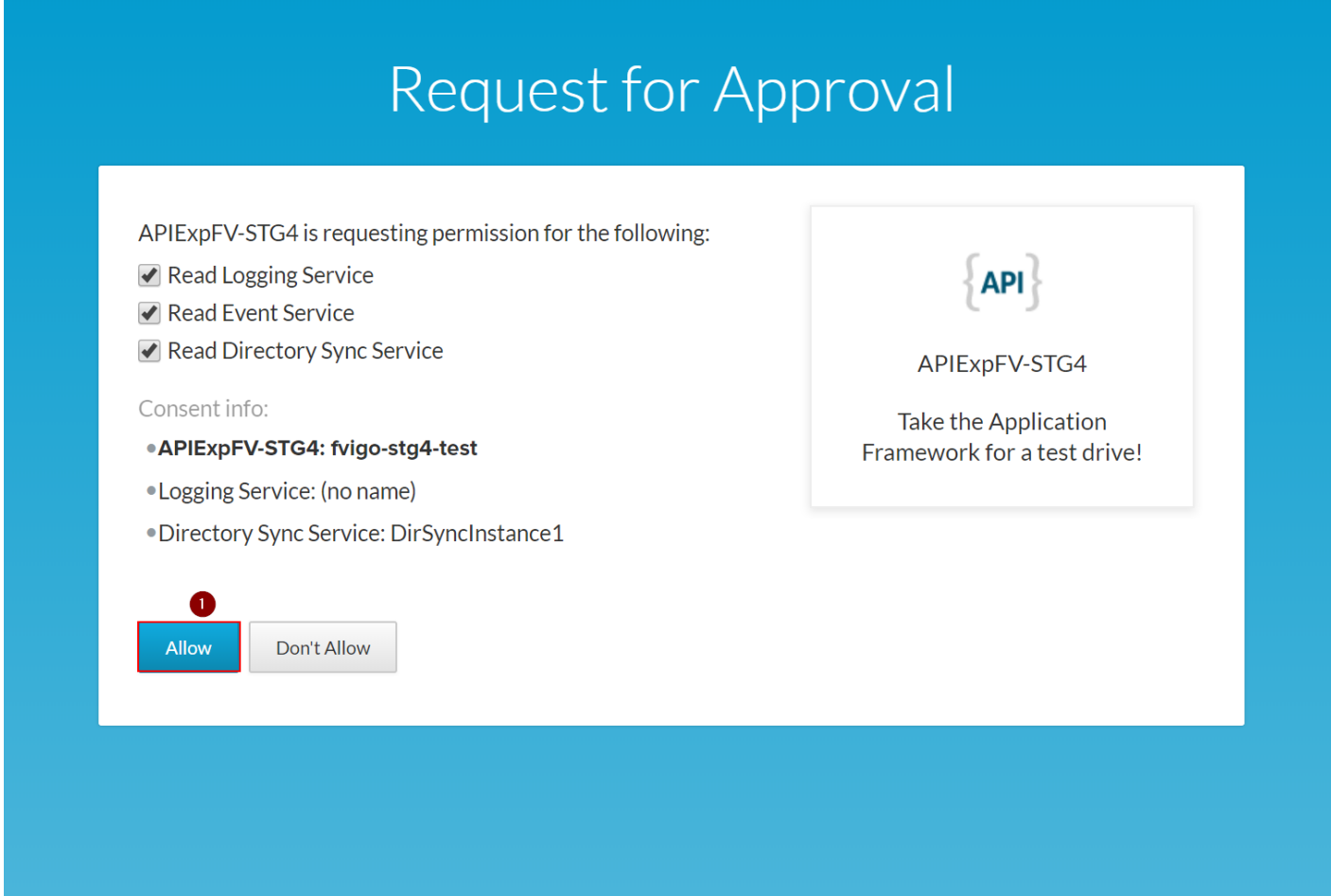

14. If the authorization is successful, you should see the Tokens in the Authorization page, and the application should work:

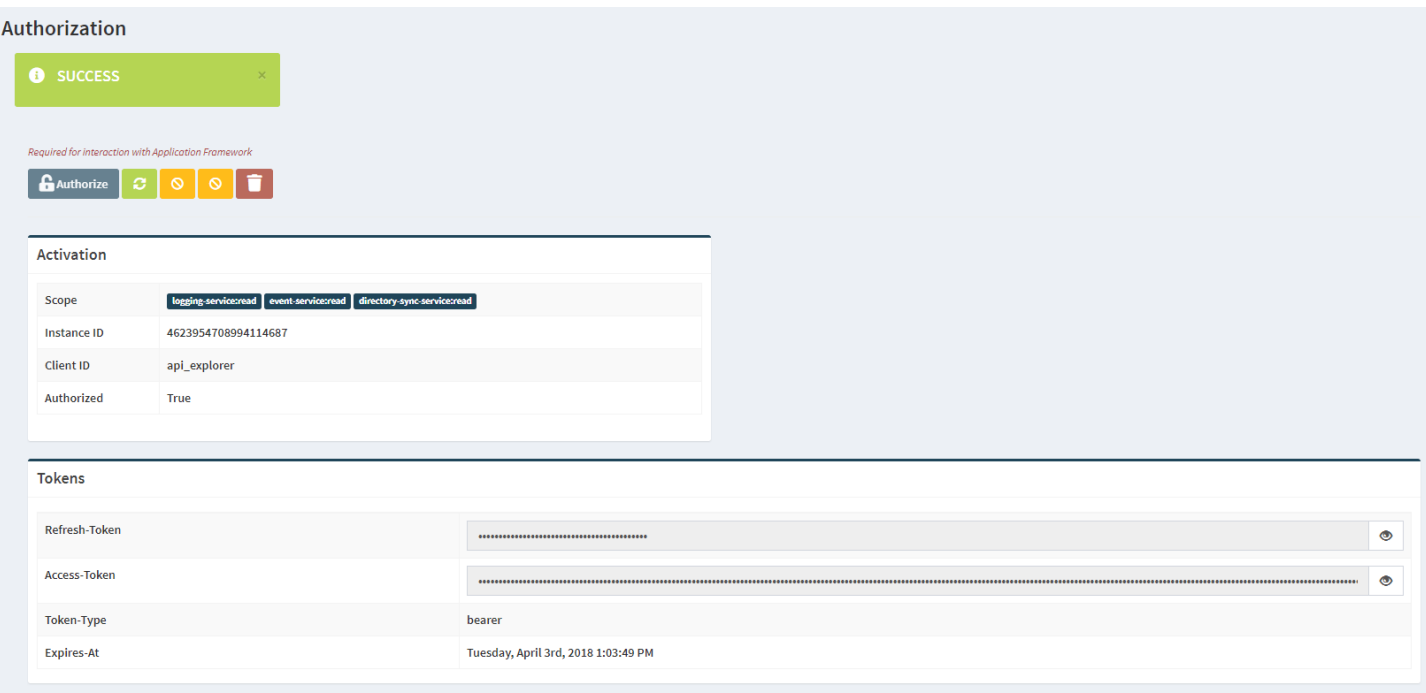

Congraturations: You can now use the functions of the API Explorer. For example, the "Query Explorer" from the left menu-

Make sure you look at the [Application-Framework-FAQs](#page-29-0) for additional details.

### **Appendix A: Explanation of the CFT services and usage**

#### **Kali Linux VM**

*Used to generate exploits to trigger Threat events on NGFW*

Access server directly with SSH private key with the**ec2-user** user:

# ssh -i paloalto.pem ec2-user@kali.lab.yourcompany.com

Run threats against web server:

# sudo uniscan -u http://10.0.0.100 -esqdwb

#### **API Explorer VM**

*Runs the API Explorer application*

Access the WebUI: <https://apiexplorer.lab.yourcompany.com>

You can also access directly with SSH private key with the**ec2-user** user:

# ssh -i paloalto.pem ec2-user@apiexplorer.lab.yourcompany.com

#### **Public IP**

Public IP of the NGFW eth1 interface :

- Use port 221 to access WEB VMthrough SSH (username is**ubuntu**)
- Use port 3389 to accessWindows Domain controller through RDP

#### **Next-Generation Firewall (NGFW)**

*Palo Alto Networks Next-Generation Firewall*

Access directly with SSH privatekey with the **admin** user:

# ssh -i paloalto.pem admin@ngfw.lab.yourcompany.com

Or via the WebUI: <https://ngfw.lab.yourcompany.com>

#### **Panorama**

*Palo Alto Networks Panorama*

Access directly with SSH private key with the**admin** user:

# ssh -i paloalto.pem admin@panorama.lab.yourcompany.com

Or via the WebUI: <https://panorama.lab.yourcompany.com>

#### **Ubuntu Web Server**

*Traffic generation VM and Web Server*

Internal address that can bereached through NGFW public interface (see above)

A web crawler runs on it (for URL and traffic logs, etc)

Access server with SSH private key through firewall mapped port221 with the**ubuntu** user:

### Copyright (C) 2018 - Palo Alto Networks, Inc. 27/45

# ssh -i paloalto.pem ubuntu@public.lab.yourcompany.com -p 221

#### **Useful commands:**

- # crontab -l (shows the command in the crontab to register IP-to-User mapping with the NGFW API every 15 minutes)
- # /home/ubuntu/web-traffic-generator (web traffic generator. It's started during the first boot butwon't restart at VM reboot). Configuration is in config.py
- Restart the Web traffic Generatorwith the following command: REQUESTS\_CA\_BUNDLE=/etc/ssl/certs/ca-certificates.crt nohup python /home/ubuntu/web-traffic-generator/gen.py 1>>/tmp/webgen.stdout 2>>/tmp/webgen.stderr &

#### **Domain Controller:**

*Windows 2012R2 Domain Controller*

Internal IP that can be reached via RDP through NGFW public interface (see above)

Login as yourdomain\youruser (default **PANWDOMAIN\paloalto**), or as user1, user2 or user3

The password is the one you configured in the CFT.

You can install the Directory Sync Service agent on this VM if you want to use it.

### **Appendix B: Default hostname to IP and VM Mapping**

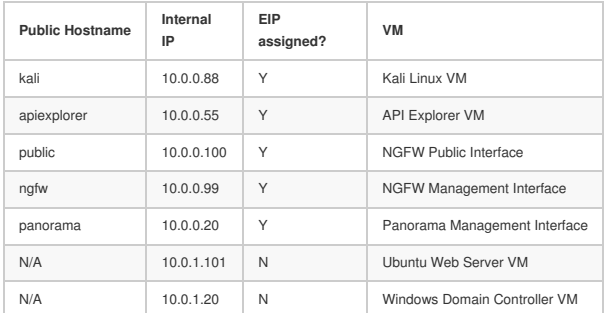

### **Appendix C: Sample log outputs in the monitor tab**

#### **Traffic**

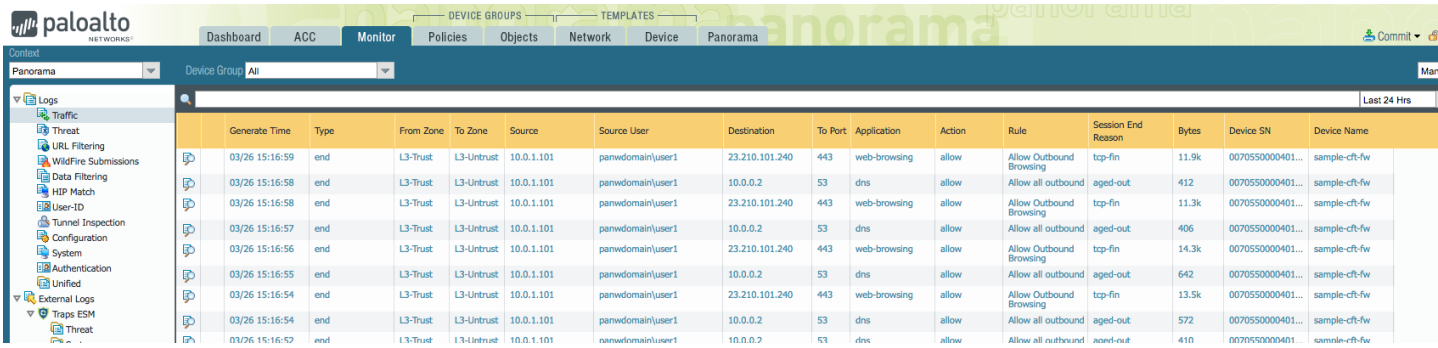

#### **Threat**

 $\sim$   $\sim$ 

 $\overline{\phantom{0}}$ 

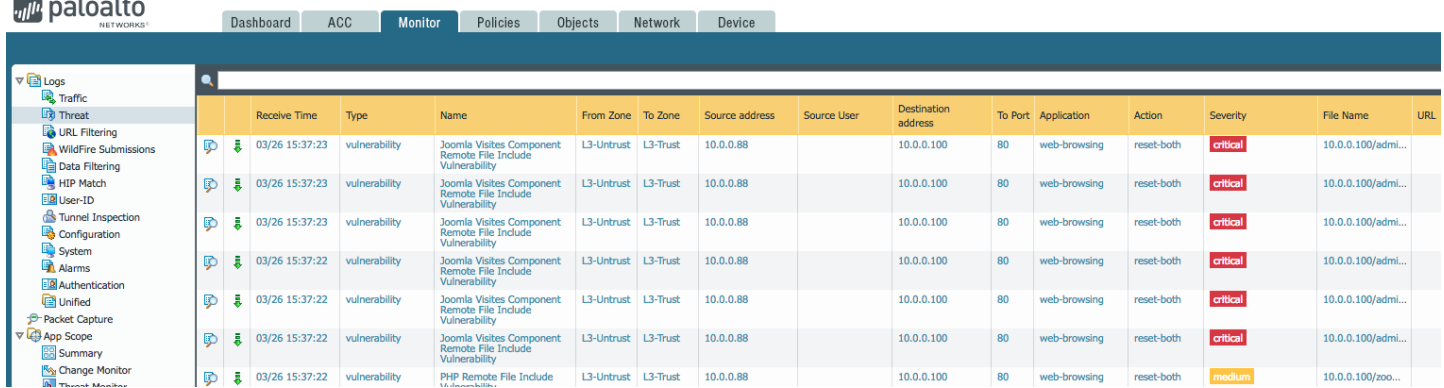

**Note:** to see these you should generate some threats with Kali Linux, as explained in Appendix A.

#### **URL Filtering**

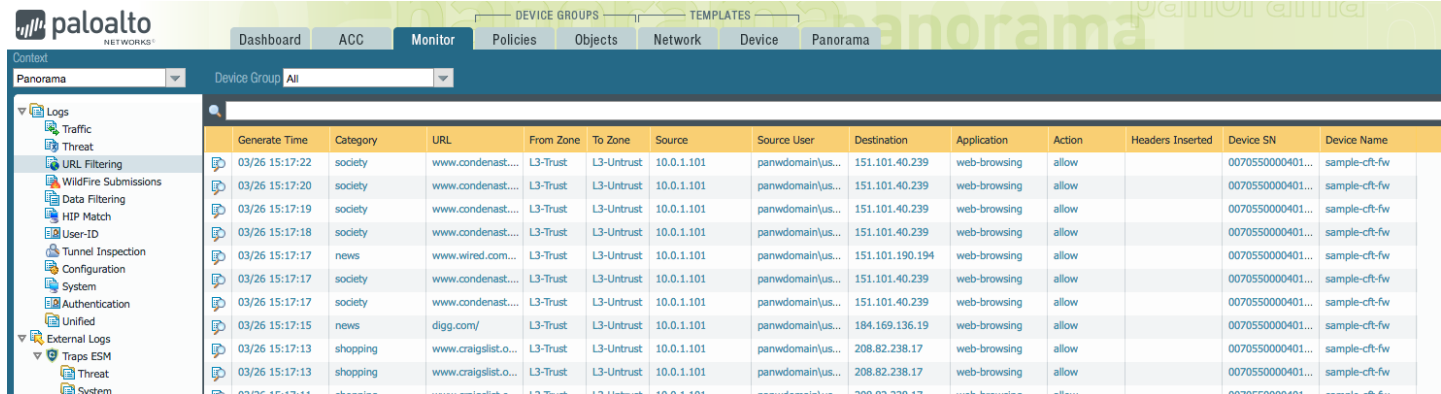

#### **Wildfire Submissions**

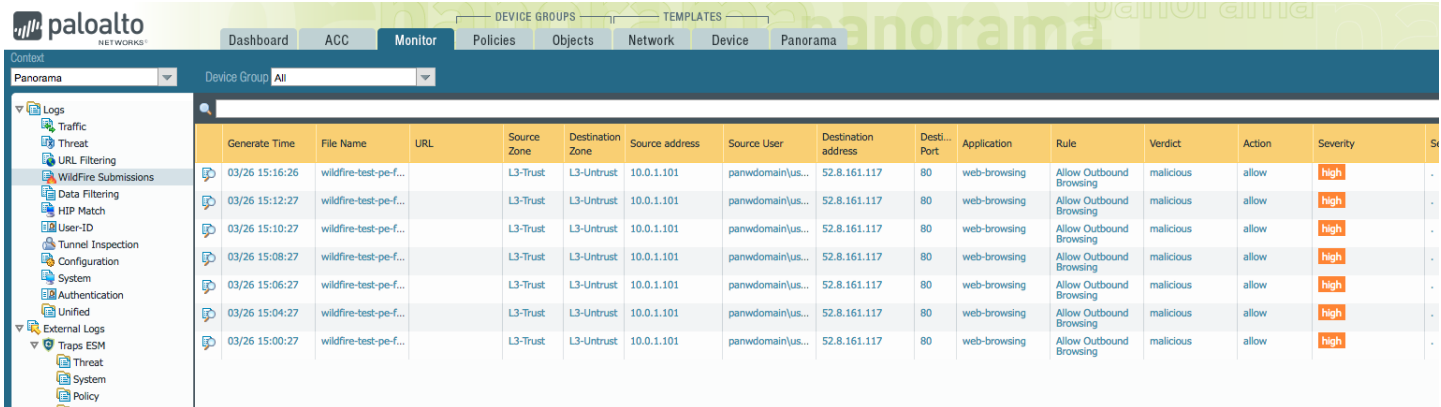

# **Application-Framework-FAQs**

# <span id="page-29-0"></span>**Application Framework Partner Beta Program - Frequently Asked Questions**

**Doc Revision: 2018-05-01-07:41:39 (UTC)**

**Please make sure you always download the latest revision of this document and the required files:**

- Wiki home: [https://github.com/PaloAltoNetworks/appframeworklab/wik](https://github.com/PaloAltoNetworks/appframeworklab/wiki)i
- This document: <https://github.com/PaloAltoNetworks/appframeworklab/wiki/Application-Framework-FAQs>

### **What is the Application Framework Partner Beta Program?**

As Ignite 2018 draws near, Palo Alto Networks is providing partners preview access to the Application Framework to work on their specific integrations.

### **Where can I go to find/acquire X?**

- API reference and Getting-Started documentation (ask your Palo Alto Networks representative to get access to the shared folder if you cannot reach it)
- <https://paloaltonetworks.app.box.com/folder/46344564211>
- Authorization codes/serials/licenses
- Please contact your Palo Alto Networks representative.
- pancloud SDK
- <https://github.com/PaloAltoNetworks/pancloud> API Explorer (sample app)
- <https://github.com/PaloAltoNetworks/apiexplorer>
- Lab Deployment Documentation
	- <https://github.com/PaloAltoNetworks/appframeworklab/wiki>

### **How can I report an issue/bug with X?**

- $\bullet$  APIs
- Please contact your Palo Alto Networks representative.
- pancloud SDK
	- Create a GitHub issue following the submission guidelines published in the repo.
	- Gitter: <https://gitter.im/PaloAltoNetworks/pancloud> Contact your Palo Alto Networks representative.
- API explorer
	- Create a GitHub issue following the submission guidelines published in the repo.
	- Gitter: <https://gitter.im/PaloAltoNetworks/pancloud>
	- Contact your Palo Alto Networks representative.

### **How can I deploy X?**

- API Explorer
	- <https://paloaltonetworks.box.com/s/s0hc5umuxsumjb6t3vcwtnkzh9isbkcf>
- Developer Environment on AWS
	- o https://paloaltonetworks.box.com/s/s0hc5umuxsumib6t3vcwtnkzh9isbkcf

### **How can I register my own app?**

Work with your Palo Alto Networks representative to generate the required manifest.json file.

#### **Where do I find my client\_id, client\_secret, etc., needed for authorization/OAuth?**

Contact your Palo Alto Networks representative.

### **How are we tracking customers who click from the app portal to the 3rd-party app.**

. Although the Cloud Services Portal logs the username of the person that "Activates" a 3^rd^-party app, it will be up to the vendor/partner to record tracking/accounting data when a user "Signs Up" or "Signs In" for/to th party app from the CSP.

### **How does a 3rd-party partner get paid for app usage?**

This has not been defined yet.

### **Can we develop with dummy data/sample logs in Logging Service?**

### Copyright (C) 2018 - Palo Alto Networks, Inc. 30/45

- Yes, we have the option to stream any log type to any Logging Service instance (using jlogger). The sample logs are derived from our Palo Alto Networks demo labs and do not contain sensitive data.
- However, unless the circumstances require it, it is recommended for 3rd-party developers to deploy or configure a lab suitable for generating logs. We provide an AWS CloudFormation Template (CFT) that can be used for th purpose.

### **What region is the Logging Service data center physically located?**

• North America.

### **Are Logging Service column names supported in SQL filter SELECT expressions?**

- . Please refer to the official API documentation for supported features. Undocumented features are not supported and subject to change without notice. Developers should avoid using undocumented features
- Column names in SELECT expressions are not supported but may return valid results. For example, to return only the source and destination IP address columns, include those column name in the SELECT expression, e.g:
	- SELECT src,dst FROM panw.traffic
	- For names that conflict with SQL keywords, prepend the underscore character to the field name, e.g:
		- SELECT \_from FROM panw.traffic

### **How often can the Event Service API be polled? Why doesn't Event Service API push data?**

Push will not be available in 1.0. You should poll as often as needed by your app.

### **Why does the Event Service poll return an emply list even when logs are present?**

- There are subtle but significant differences in the Event Service and Logging Service SQL filters that can produce unexpected results.
- For the Event Service, the table reference must be enclosed in back quotes. For example:
	- {"filters":[{"panw.traffic":"SELECT \* FROM panw.traffic"}]} will return no results.
	- {"filters":[{"panw.traffic":"SELECT \* FROM `panw.traffic`"}]} works as expected.

### **Where do I get the "channelID" for the Event Service?**

Use the static value "*EventFilter*"

### **What is the duration of the OAuth Authorization Token?**

1 hour (3600 seconds). You can use the*refresh token* to generate a new *authorization token*

### **How can the app framework protect against real time threats?**

Please continue to rely on a properly configured NGFW, Traps, WildFire, for protection against real-time threats. Retroactive protection is possible using a combination of MineMeld,

EDLs, **or** a 3rd-party supplied **on**-premise agent capable **of** updating NGFW firewall security policy.

### **Why I cannot generate the OTP on Customer Support Portal?**

Plase make sure that your account has**SuperUser**, **Logging Service** and **Directory Sync Service** permissions on Cloud Services Portal

### **Logging Service doesn't work (I can't see logs on Panorama):**

• Check that you have the proper licenses registered in Panorama (navigate to "Panorama" - "Licenses" and make sure you have both "Logging Service" licenses and Support (can be either "Standard" or "Premium"):

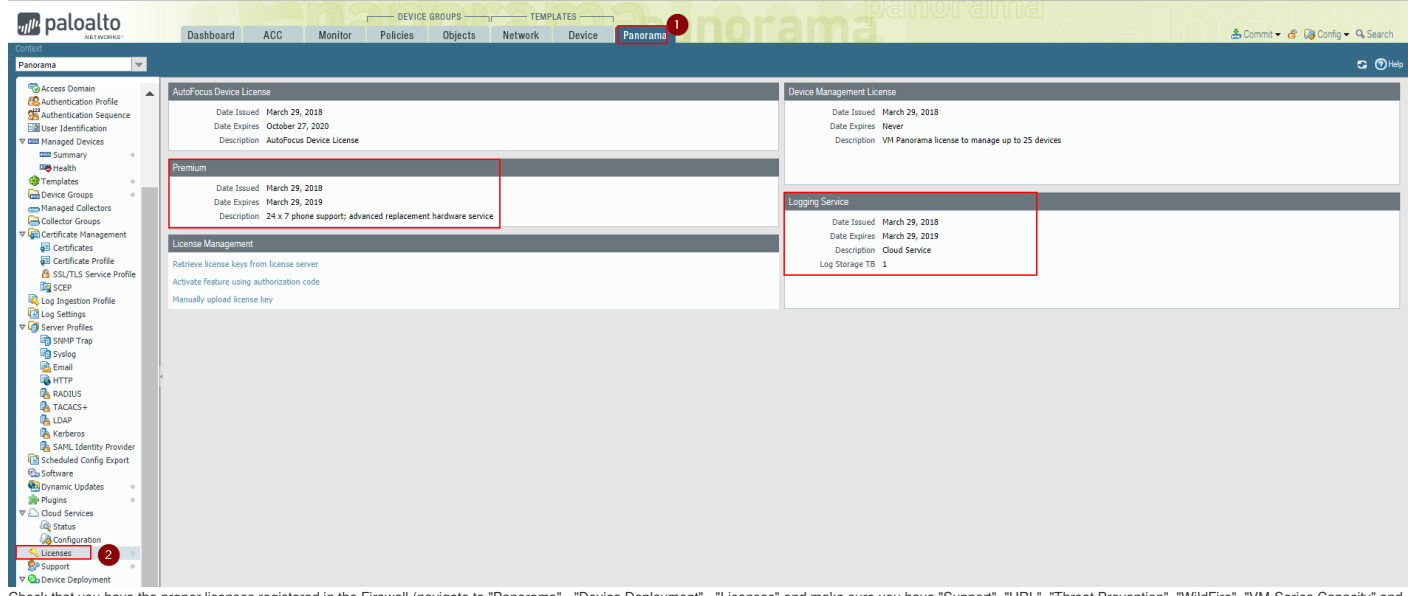

Check that you have the proper licenses registered in the Firewall (navigate to "Panorama" - "Device Deployment" - "Licenses" and make sure you have "Support", "URL", "Threat Prevention", "WildFire", "VM-Series Capacity" and "Logging Service" licenses enabled:

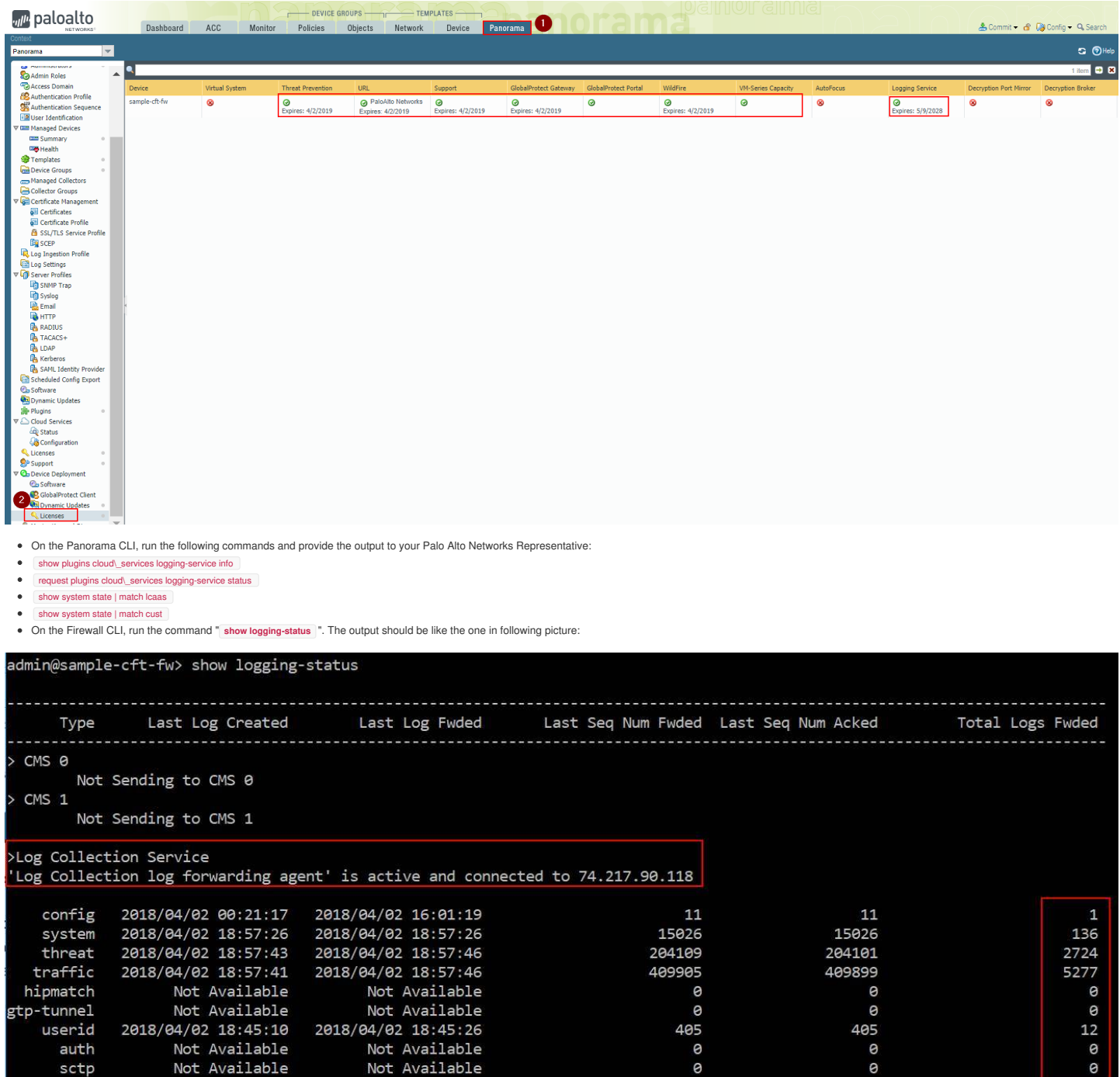

Other useful Firewall CLI commands (provide the output to your Palo Alto Networks Representative):

Not Available

Not Available

sctp

÷.

o<br>0

 $\overline{9}$ 

- request logging-service-forwarding certificate info
- request logging-service-forwarding status
- request logging-service-forwarding customerinfo show
- show system state | match cust
- show system state | match lcaas
- less mp-log lcaas\_agent.log
- tail mp-log ms.log
- debug log-receiver rawlog\_fwd\_dpi stats global show verbose
- Restart Log Receiver on Firewall:
- debug software restart process log-receiver

# **API-Curl-Examples**

# <span id="page-33-0"></span>**Palo Alto Networks Application Framework API Explorer Curl Examples**

This document describes some examples on how to interact with the Application Framework API using*curl*.

**Doc Revision: 2018-05-01-07:41:39 (UTC)**

**Please make sure you always download the latest revision of this document and the required files:**

- Wiki home: [https://github.com/PaloAltoNetworks/appframeworklab/wik](https://github.com/PaloAltoNetworks/appframeworklab/wiki)i
- This document: <https://github.com/PaloAltoNetworks/appframeworklab/wiki/API-Curl-Examples>

### **Logging Service**

#### **Create a query**

The following example shows how to run a query for 10 logs from thepanw.traffic table. Note that the AUTH\_TOKEN must be provided. start Time and endTime are used to determine the time window during which logs are searched.

curl -X POST -H "Content-Type: application/ison" -H "Authorization: Bearer AUTH TOKEN" -d '/"startTime": 0. "endTime":1609459200. "maxWaitTime":0. "query": "SELECT \* FROM panw.traffic LIMIT 10" I' "https://apidw-stg4.us.pa

The response will look similar to:

{"queryld":"a8c81c89-0a2e-419c-b771-9283a2722e9a","sequenceNo":0,"queryStatus":"RUNNING","clientParameters"{},"result":{"esResult".mull,"esQuery":{"table"{"parm.traffic"},"query"{"aggregations"{},"size":10},"Selections"{]}

You can extract the queryId (*a8c81c89-0a2e-419c-b771-9283a2722e9a*) and use it to collect results.

#### **Get Poll results**

To poll for a query result, use the following command (specifying the right*queryId*)

curl -X GET -H "Content-Type: application/json" -H "Authorization: Bearer AUTH\_TOKEN" "https://apigw-stg4.us.paloaltonetworks.com/logging-service/v1/queries/a8c81c89-0a2e-419c-b771-9283a2722e9a/0"

The response will look similar to:

"|"ueryld":"a8c81c89-0a2e-419c-b771-9283a2722e9a","sequenceNo":0,"queryStatus":"JOB\_FINISHED","clientParameters"||,"result":{"esResult":{"took":355,"hiis":{"total":5489137,"maxSoore":2,"hits":LOGS\_HERE|},"d":"a8c81c89-0a2e e":10,"completed":true,"state":"COMPLETED","timed\_out":false},"esQuery":{"table":["panw.traffic"],"query":{"aggregations":{},"size":10},"selections":[],"params":{}}}}

If the status is still RUNNING wait until it completes and try again. If the status is FINISHED there will be other results in additional sequences. If the status is/OB\_FINISHED it is the last result set. Please look at th more details.

#### **Delete Query**

To delete a query, use the following command (specifying the right*queryId*):

curl -X DELETE -H "Content-Type: application/json" -H "Authorization: Bearer YOUR\_TOKEN" "https://apigw-stg4.us.paloaltonetworks.com/logging-service/v1/queries/a8c81c89-0a2e-419c-b771-9283a2722e9a"

A successfull response will be:

{"success":true}

# **API-Explorer-Lab**

# <span id="page-34-0"></span>**Palo Alto Networks Application Framework API Explorer Deployment via AWS CloudFormation**

This document describes how to automatically set up an Application Framework API Explorer instance on Amazon Web Services It is meant for Palo Alto Networks Partners that need a quick way to start developing for Application Framework.

It also provides instructions on how to pair the API Explorer application with Application Framework.

#### **Doc Revision: 2018-05-01-07:41:39 (UTC)**

**Please make sure you always download the latest revision of this document and the required files:**

- Wiki home: [https://github.com/PaloAltoNetworks/appframeworklab/wik](https://github.com/PaloAltoNetworks/appframeworklab/wiki)i
- This document: <https://github.com/PaloAltoNetworks/appframeworklab/wiki/API-Explorer-Lab>
- Documentation PDF: <https://github.com/PaloAltoNetworks/appframeworklab/blob/master/pdf/LabGuide.pdf> API Explorer JSON file: <https://raw.githubusercontent.com/PaloAltoNetworks/appframeworklab/master/cft/apiexplorer-cft.json>
- **Prerequisites**

This lab environment requires the following:

- A valid AWS Account
- A Palo Alto Networks Enabled Network Instance
- AWS Region with 1 available Elastic IP
- (Not mandatory but highly recommended) A second or third level domain configured in AWS Route53 (i.e. lab.yourcompany.com with NS records pointing to AWS Route 53 DNS Servers): ask your Palo Alto Networks representative for more details.

### **Security Hardening Considerations**

This environment is meant for development use only, it's not security hardened for production. Specifically, the following security considerations should be known

. Administrative password is provided as an environment variable for the installation scripts on the API Explorer and Ubuntu Web Server VMs, so it may be visible in some of the log files (i.e. /tmp/panorama\_setup.log on th Explorer VM)

To perform manual hardening of the environment, the following post-deployment steps are suggested:

Manually change all the passwords

This document is not meant to provide instructions for the above steps.

### **AWS Configuration**

This section describes the configuration of the AWS required components to deploy the lab components. You'll need a KeyPair and (optional) a Route53 Hosted Zone. Y

#### **Key Pair Creation**

1. Navigate to your selected region (i.e. us-east-1), select the**EC2** service and under "**Network & Security**" select "**Key Pairs**" and click on "**Create Key Pair**":

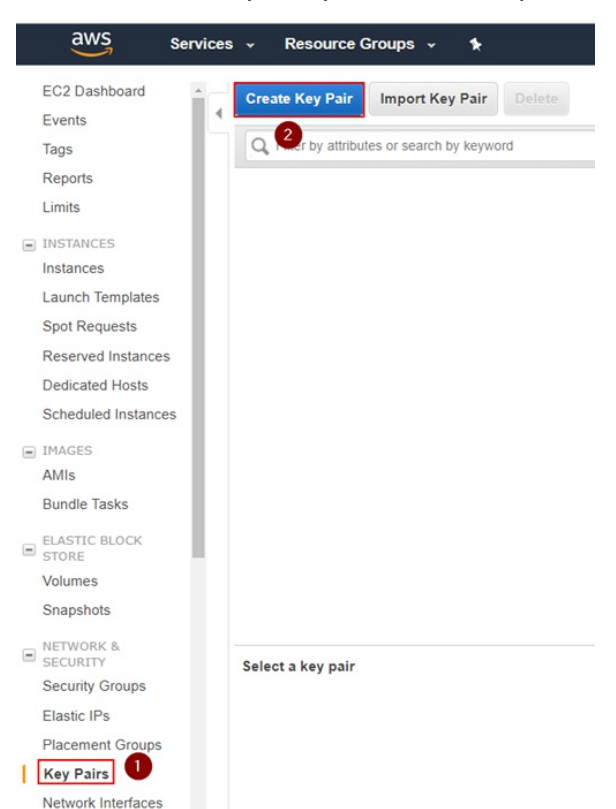

2. Insert a keypair name and click on "**Create**". In the example, we use "paloalto". This will create a "paloalto.pem" private key and the AWS Web UI will prompt you to download it.

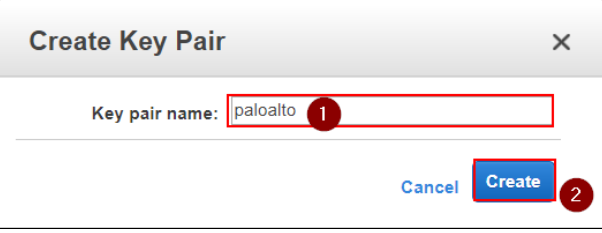

3. Download the Private Key to your local machine. The file name of this example will be**paloalto.pem**, but you can choose an arbitrary name. Y

#### **Route53 Zone Configuration**

The CloudFormation Template deploys a VM (API Explorer) and AWS can automatically associate DNS names to the Elastic IPs that are used by EC2. To do that, you need a Route53 public Hosted Zone configured in your AWS environment. This step is optional: you can just connect to the VMs via their Elastic IP addresses, or manually configure your DNS entries at a later stage if you're not using Route53. However, this step is highly recommen

The public DNS zone you use can either be an existing second-level domain (i.e. yourcompanylab.com), or a third-level domain (lab.yourcompany.com). It must be publicly resolvable, so you need to be the registered owner of domain. As an option, you can register a new domain directly through the AWS console and add it automatically in Route53.

If you don't have the opportunity to use a second or third level domain in Route53, ask your Palo Alto Networks contact for support to get a fourth level domain delegated to your Route53 DNS Servers.

Note: the CFT can automate the creation and registration of a valid SSL certificate that corresponds to the FQDN of your API Explorer instance (this way the browser won't provide warnings when you connect to it), through a service called "Let's Encrypt" (<https://letsencrypt.org>). If you want to automatically generate the Let's Encrypt certificate through the CFT, you must have the Route53 configuration enabled, otherwise the process will fai don't want to use Route53 for this step, the API Explorer certificate must be a self-signed one. The CFT parameters provide options to disable the configuration of Route53 and Let's Encrypt.

To configure a Hosted zone in AWS Route 53, proceed through the following steps:

1. Navigate to AWS 'Route53", go to "Hosted zones" and click on 'Create Hosted Zone". Enter the domain name: it must be a public domain name (second or third level) where you have permissions configure name servers for (i.e. yourcompanylab.com or lab.yourcompany.com). The type must be "**Public Hosted Zone**." Then click on**Create**:

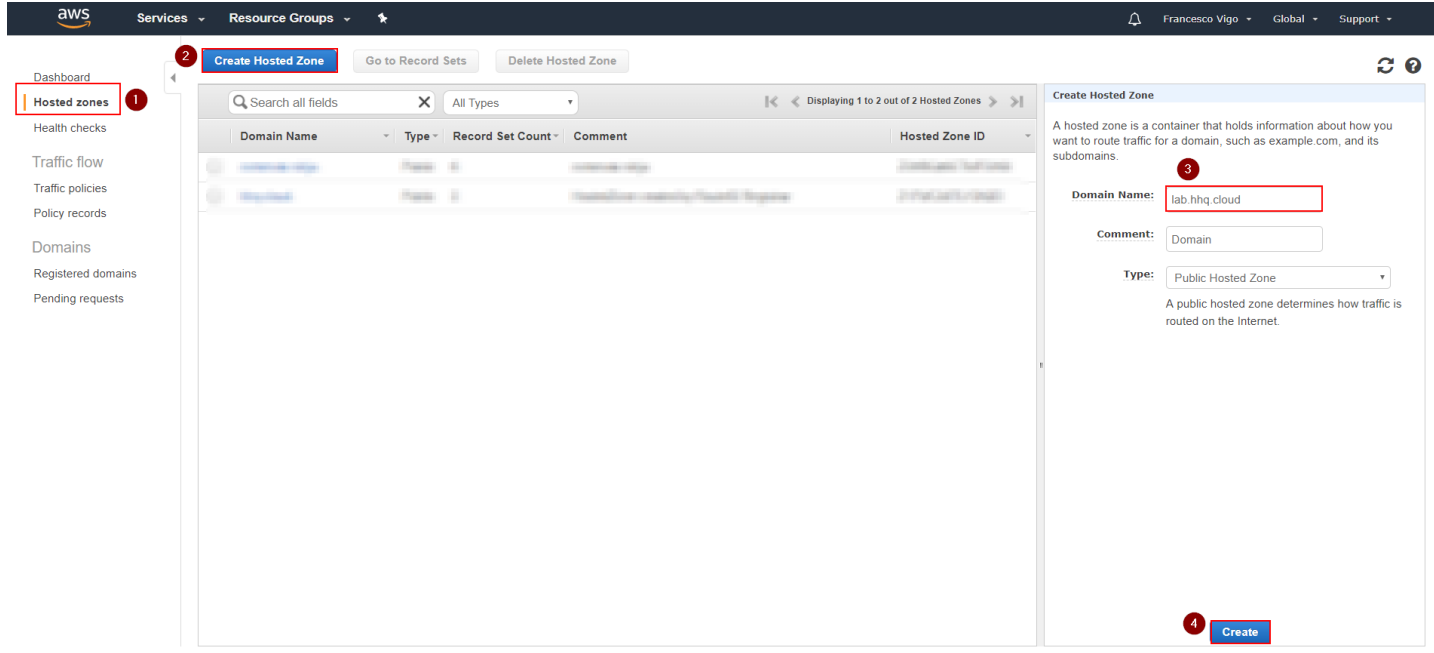

2. Look at the AWS Name Servers listed in the NS record and configure your Domain Hosting provider platform to use them for the selected domain:

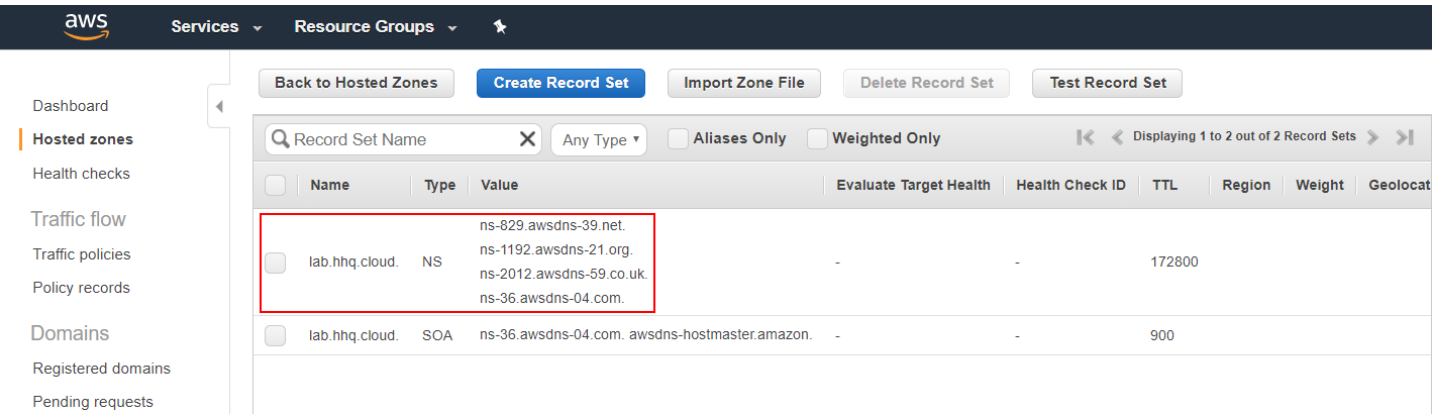

In this example we are using the third-level domain "*lab.hhq.cloud*".

**Note**: if you registered the domain through AWS, you don't need any additional configuration as it will be automatically registered in Route

53. If you're using a different domain hosting platform (i.e. GoDaddy, NameCheap, etc), the configuration on how to configure your domain to use AWS Route53 DNS servers will be different depending on your provider.

If you're being helped by Palo Alto Networks to use a fourth level domain, please provide the Name Servers to your contact.

#### **Deploy the CloudFormation Template**

You can now deploy the AWS CloudFormation Template (CFT) to create the lab environment. Before starting, make sure that you have one Elastic IP (EIP) available in the region you want to deploy the CFT (by default AWS limit EIPs to 5 per region per account).

#### Copyright (C) 2018 - Palo Alto Networks, Inc. 36/45

#### Proceed with the following steps:

1. Navigate to "**AWS CloudFormation**" and select "**Create Stack**":

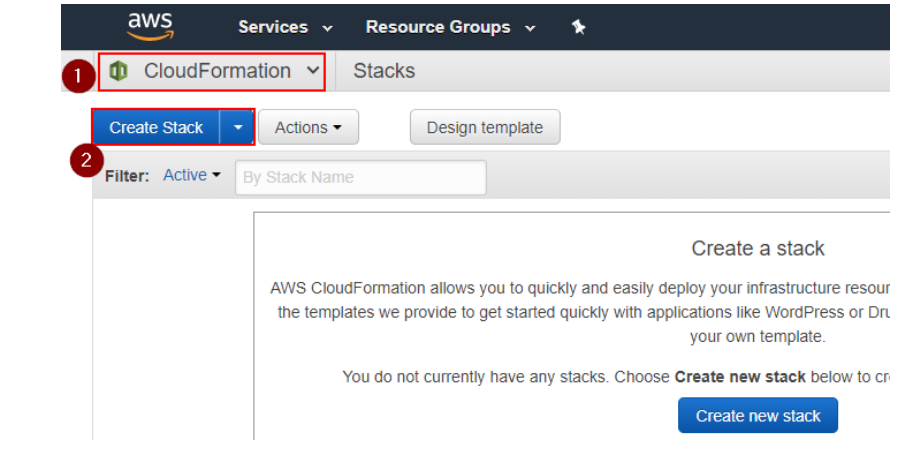

2. Select **"Upload a template to Amazon S3"**, and upload the template JSON file provided by Palo AltoNetworks (**apiexploer-cft.json** in the example), then click on**Next**:

### **Select Template**

Select the template that describes the stack that you want to create. A stack is a group of related resources that you manage as a single unit.

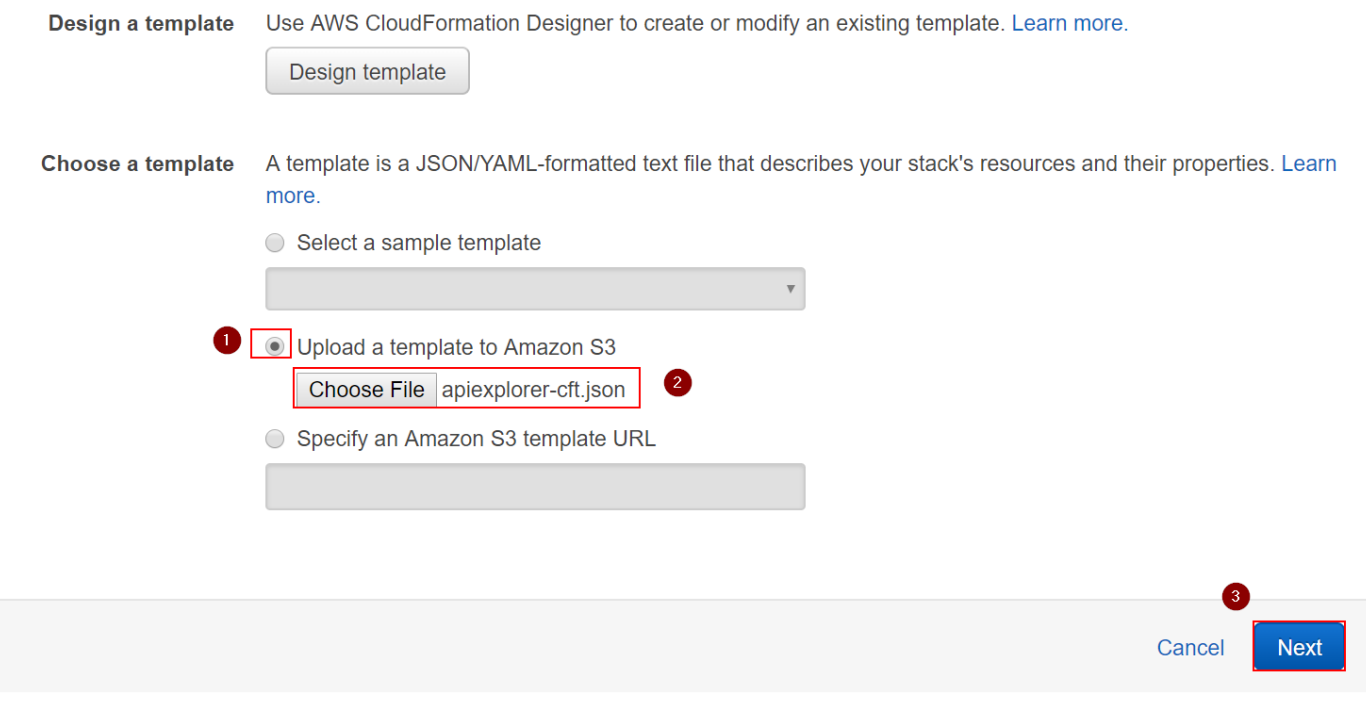

3. Insert the required parameters:

- **Stack name:** an arbitrary name for this deployment (i.e. PartnerLab1)
- **Admin Password:** an arbitrary password that will be used for the API Explorer application admin user.
- . EC2 VMs Key Name: from the drop down menu, select the KeyPair that you want to use for the non-Palo Alto Networks VMs (Kali Linux, API Eplorer VM, Ubuntu VM). It can be the KeyPair that you previously created in EC2, or a different one of your choice.
- o DNS Domain Name: Insert the domain name zone that you have configured on Route53. If you don't have it, add a domain name and select "false" under both the "Configure Route53" AND the "Create API Explorer LetsEncrypt Cert" fields in the Advanced Configuration section. In the example we use the **hhq.cloud** domain.
- **LetsEncrypt Email:** Insert your (valid) email address that will be used to request a Let's Encrypt SSL certificate for the API Explorer.

Leave the other parameters to the default values unless you are a power user and you know what you're doing.

The following screenshot shows an example configuration:

### **Specify Details**

Specify a stack name and parameter values. You can use or change the default parameter values, which are defined in the AWS CloudFormation template. Learn more.

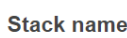

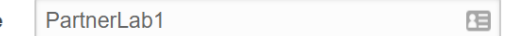

### Parameters

**Basic Configuration - REQUIRED** 

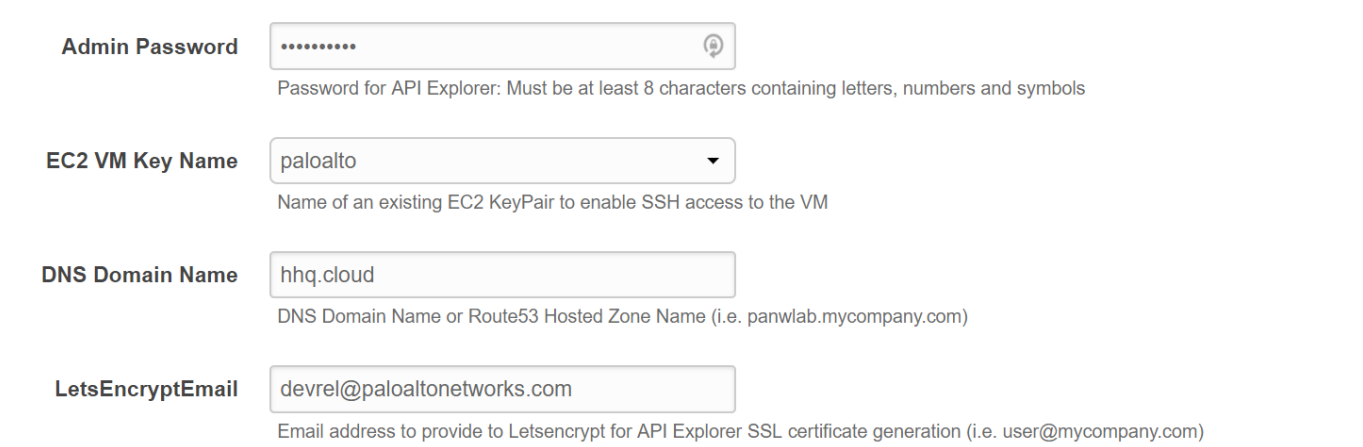

4. Click on **"Next"** twice.

5. In the Review page, Click on "**Create**":

Quick Create Stack (Create stacks similar to this one, with most details auto-populated)

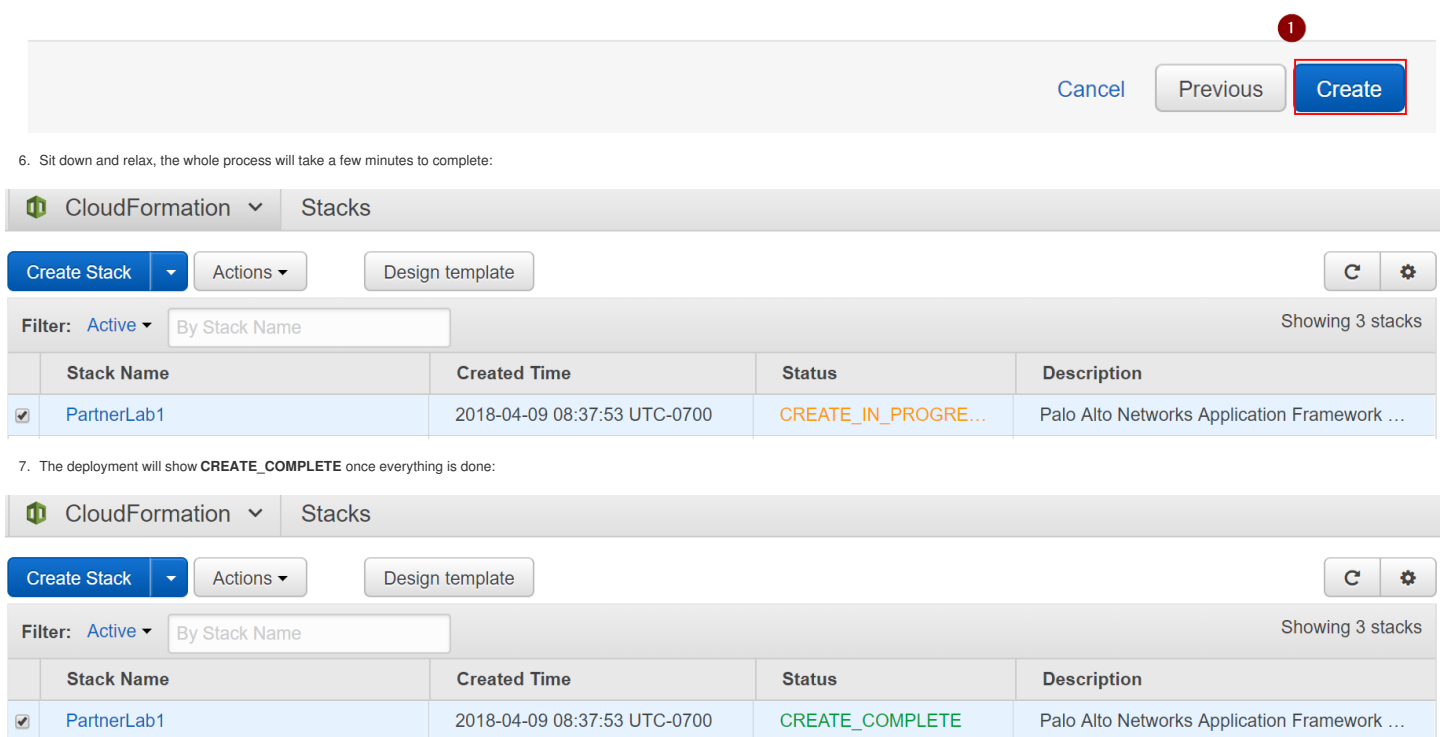

8. Select the template and click on the**Outputs** tab of the to view the deployment information (IP addresses and FQDNs) of the lab:

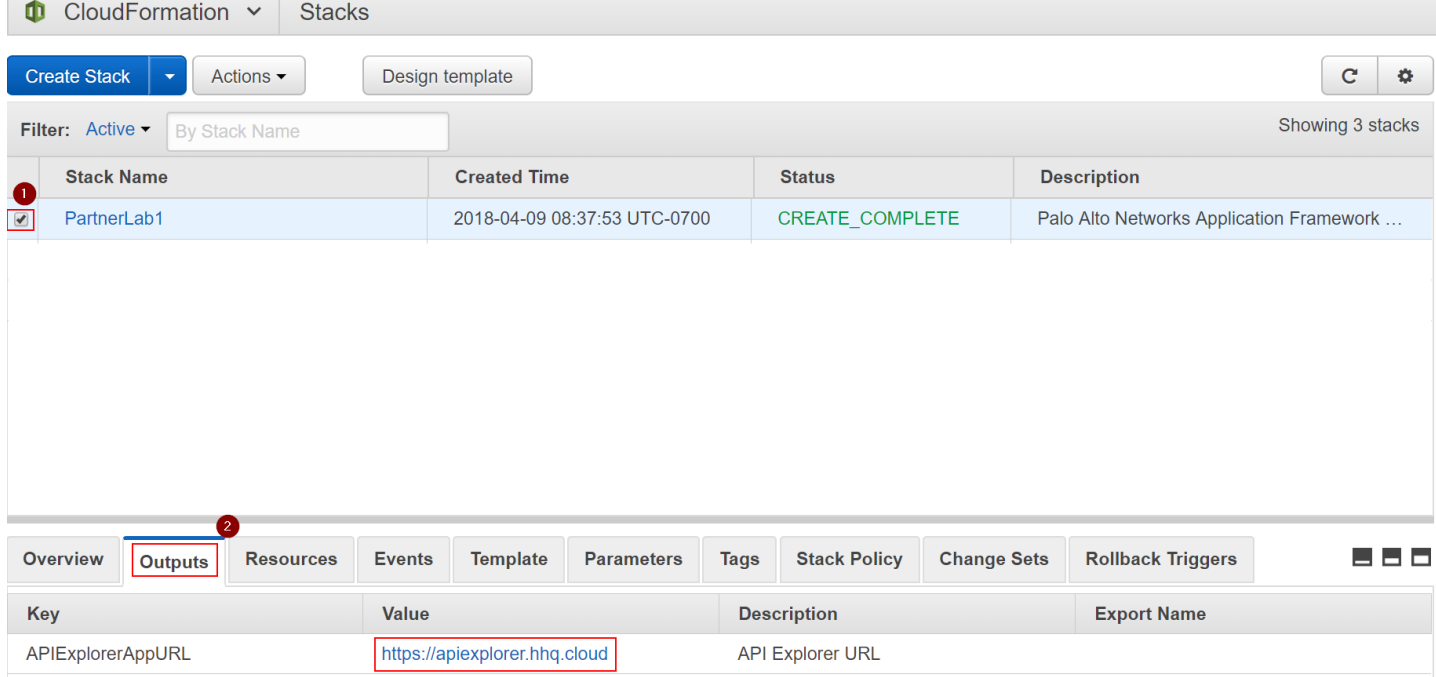

####AT THIS STAGE YOU SHOULD STOP AND MAKE SUBE THAT THE CLOUD ENVIRONMENT IS READY PLEASE REACH OUT TO YOUR PALO ALTO NETWORKS TECHNICAL CONTACT FOR THIS

### **API Explorer App Activation Process**

This section describes how to Activate the API Explorer application and start interacting with the APIs.

Note: this section requires the manifest file activation part to be already configured, otherwise you will not see your API Explorer application in the App Portal. You will also be provided Client ID and a Client Secret by Networks contact.

To activate the API Explorer, follow this process:

1. Navigate to the App Portal beta environment[:https://apps-stg4.app-portal-beta.us.paloaltonetworks.com](https://apps-stg4.app-portal-beta.us.paloaltonetworks.com) and Sign in with your Customer Support Portal credentials:

# Welcome to Palo Alto Networks Cloud Services

Now you can collaborate between different apps, share threat context and intelligence, and drive automated response and enforcement. Learn more

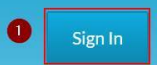

Have an Auth Code? Activate the app

2. Activate an instance of Directory Sync Service by clicking on the**Activate** button in the **Directory Sync** tile:

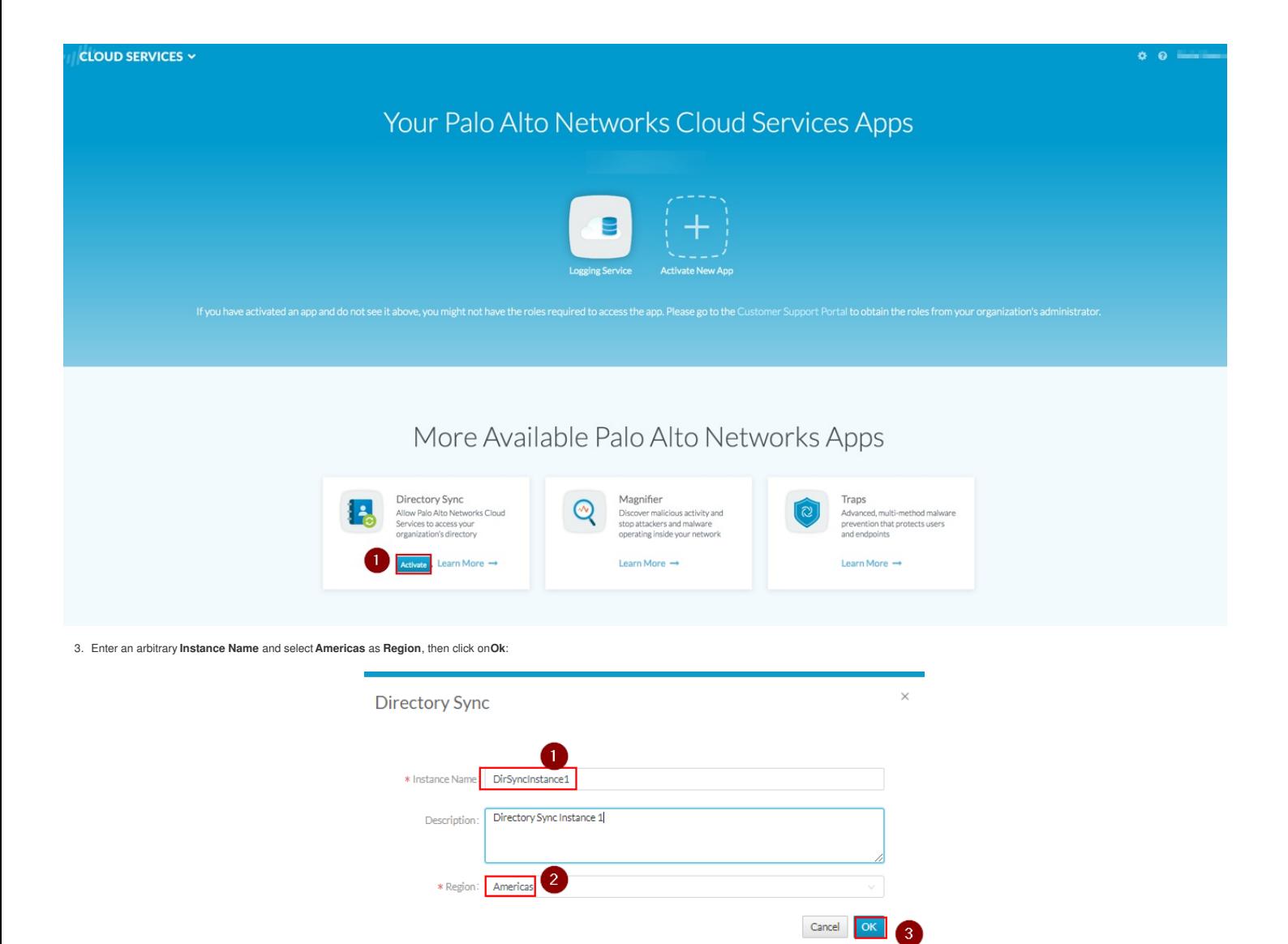

Note: You don't need to actually register an Active Directory agent to it if you don't need to interact with AD data to build your integration. Or you can deploy the Directory Sync Agent on the windows Domain Controller, b Getting Started Guide, not covered by this manual

4. Review the configuration by clicking on the Settings icon in the top right corner:

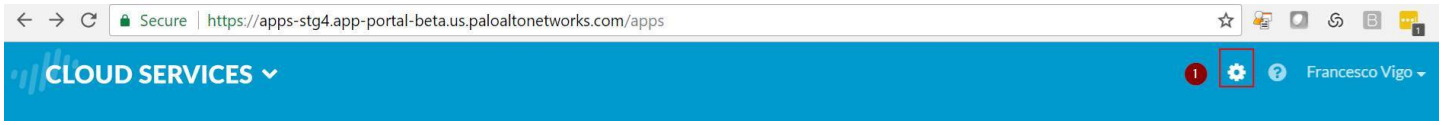

Make sure that you have a Logging Service instance, and a Directory Sync instance.

5. Go back to the main page and navigate to the botton of the Application Portal page, under Partner Apps on the Application Framework". Select the application (i.e. YourCompany - API Explorer) and click on the Activate" icon:

# Partner Apps on the Application Framework

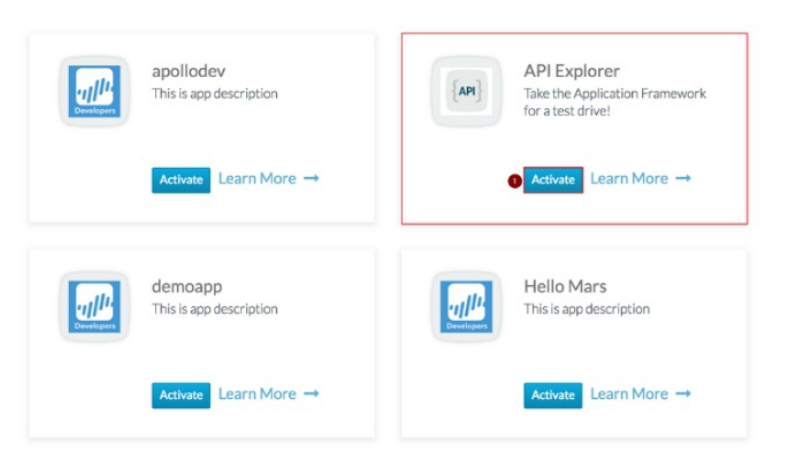

**Note:** if you don't see your API Explorer App, reach out to your Palo Alto Networks technical contact for support.

6. Enter the required parameters, then select "**Agree and Submit**":

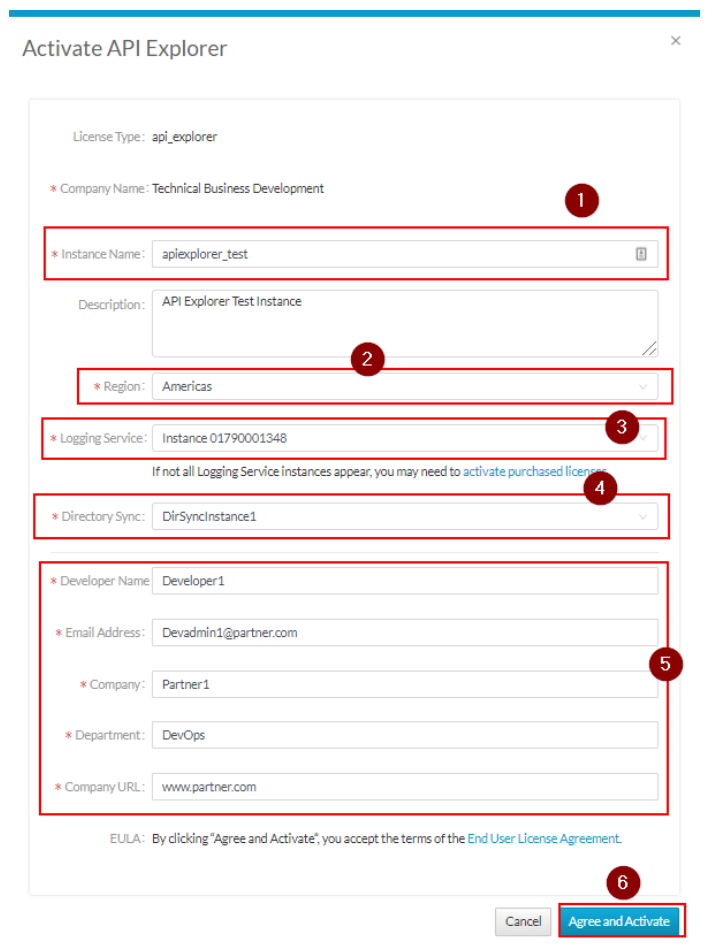

7. At this point you should see the instance of your "API Explorer" App in the**"Your Palo Alto Networks Cloud Services Apps"**section of the App Portal:

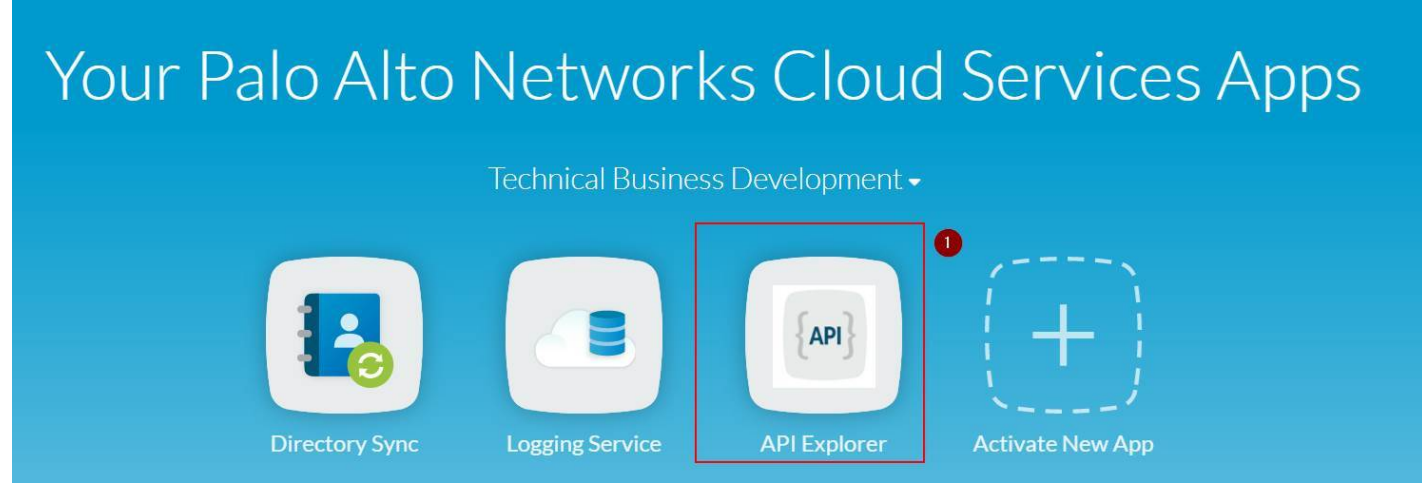

8. Click on your API Explorer App icon and you will be redirected to your API Explorer instance (the FQDN of your AWS API Explorer instanceLogin as admin (the password is the one you set as part of the CloudFormation Template parameters, same as Firewall and Panorama):

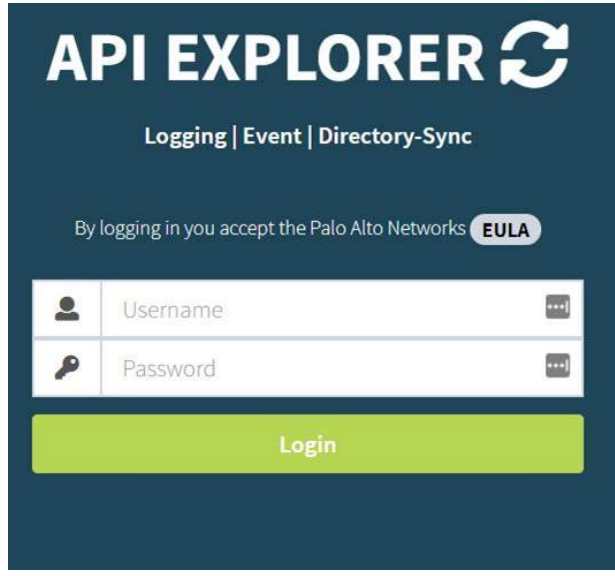

Note: Make sure that you login on the API explorer App for the first time through link on the Cloud Services Portal. Do not login on the API Explorer by navigating to the FQDN directly with your browser, as some required t be passed to the API Explorer by the Cloud Services Portal through the link.

9. At the first Login, the API explorer app will ask you to perform the Activation. Click on the **Activate**" button:

### $\blacktriangle$  FURTHER ACTIVATION STEPS REQUIRED  $\blacktriangle$

NOTICE: Some features of your API EXPLORER will have limited functionality until the activation steps are completed.

#### **Activation Steps:**

1. Click Activate button.

2. Click the **C** Authorize button and provide the following to begin authorization:

- Client ID
- Client Secret
- Redirect URI
- Scope
- 3. When prompted, authenticate using your CSP credentials.
- 4. Complete and submit the "Request for Approval" form.

Note: If successful, your API EXPLORER will receive tokens necessary for interacting with your Logging, Event and Directory-Sync instances.

**Cancel** 

Copyright (C) 2018 - Palo Alto Networks, Inc. 42/45

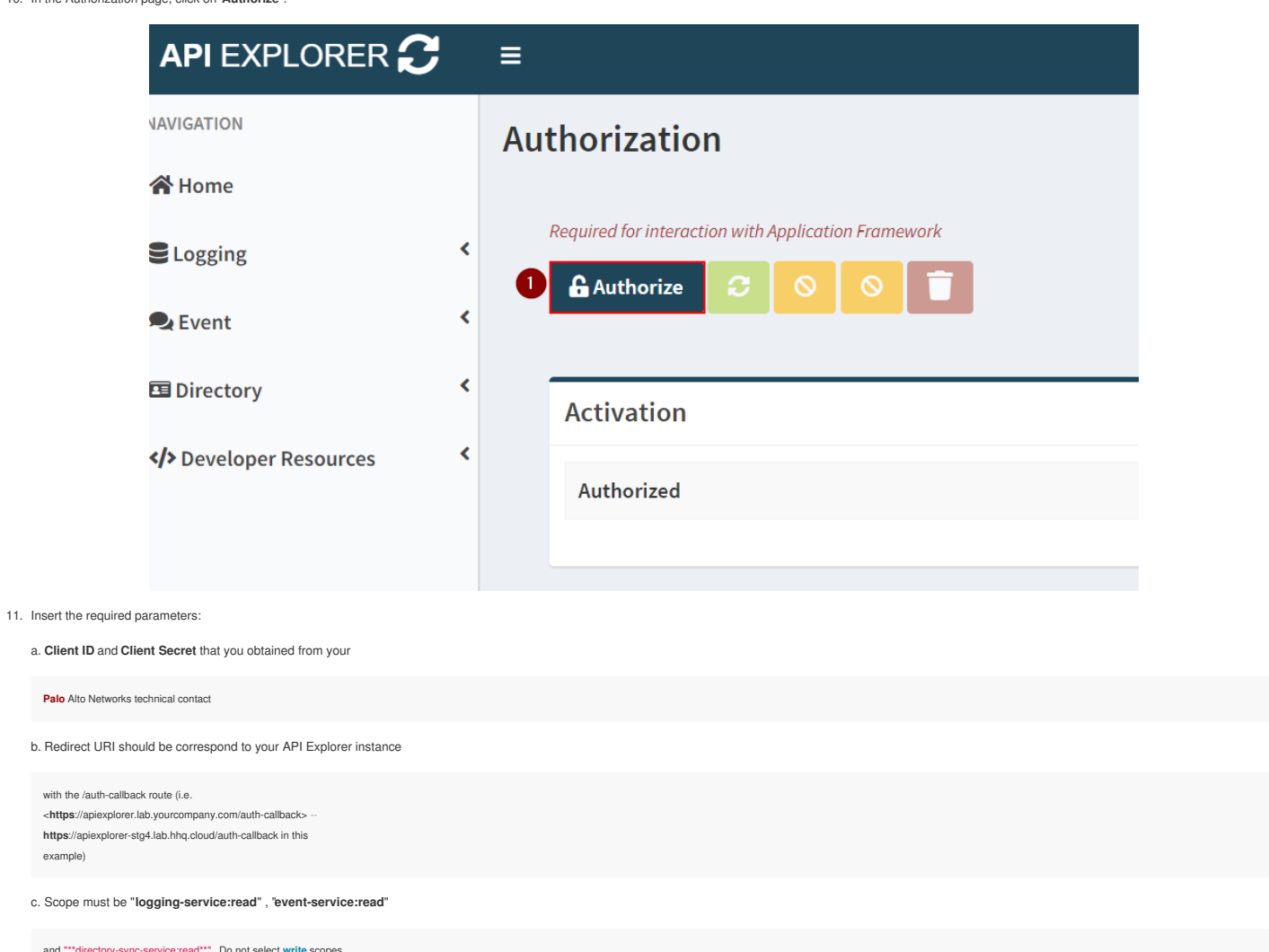

and \*\*\* directory **at** the moment.

12. Click on "**Authorize**":

example)

### API EXPLORER C Authorization

Contact your Developer Relations representative if you are missing any of the required fields.

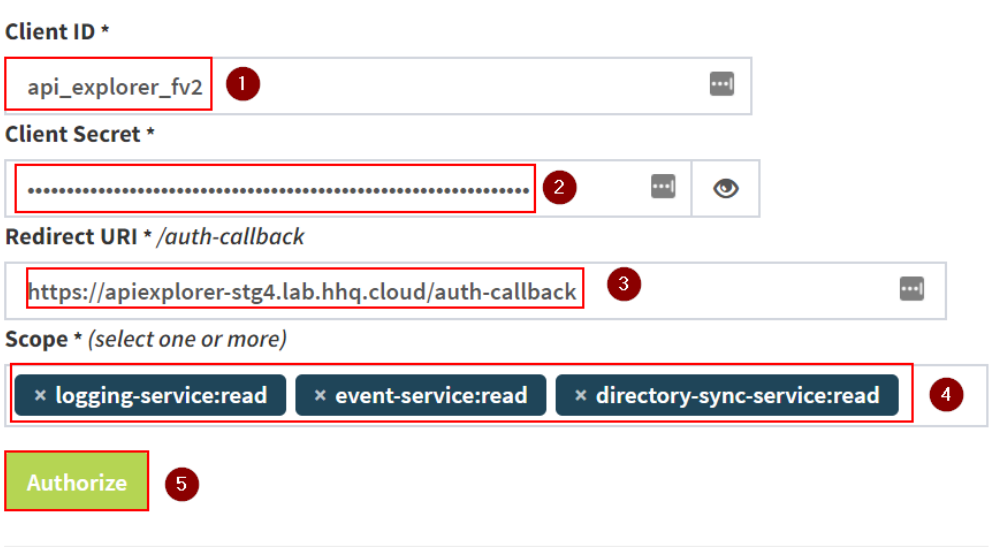

Note: If successful, API EXPLORER will receive tokens necessary for interacting with your Logging, Event and Directory-Sync instances.

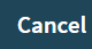

13. The "Request for Approval" page on the Identity Provider will show up. Click on "**Allow**":

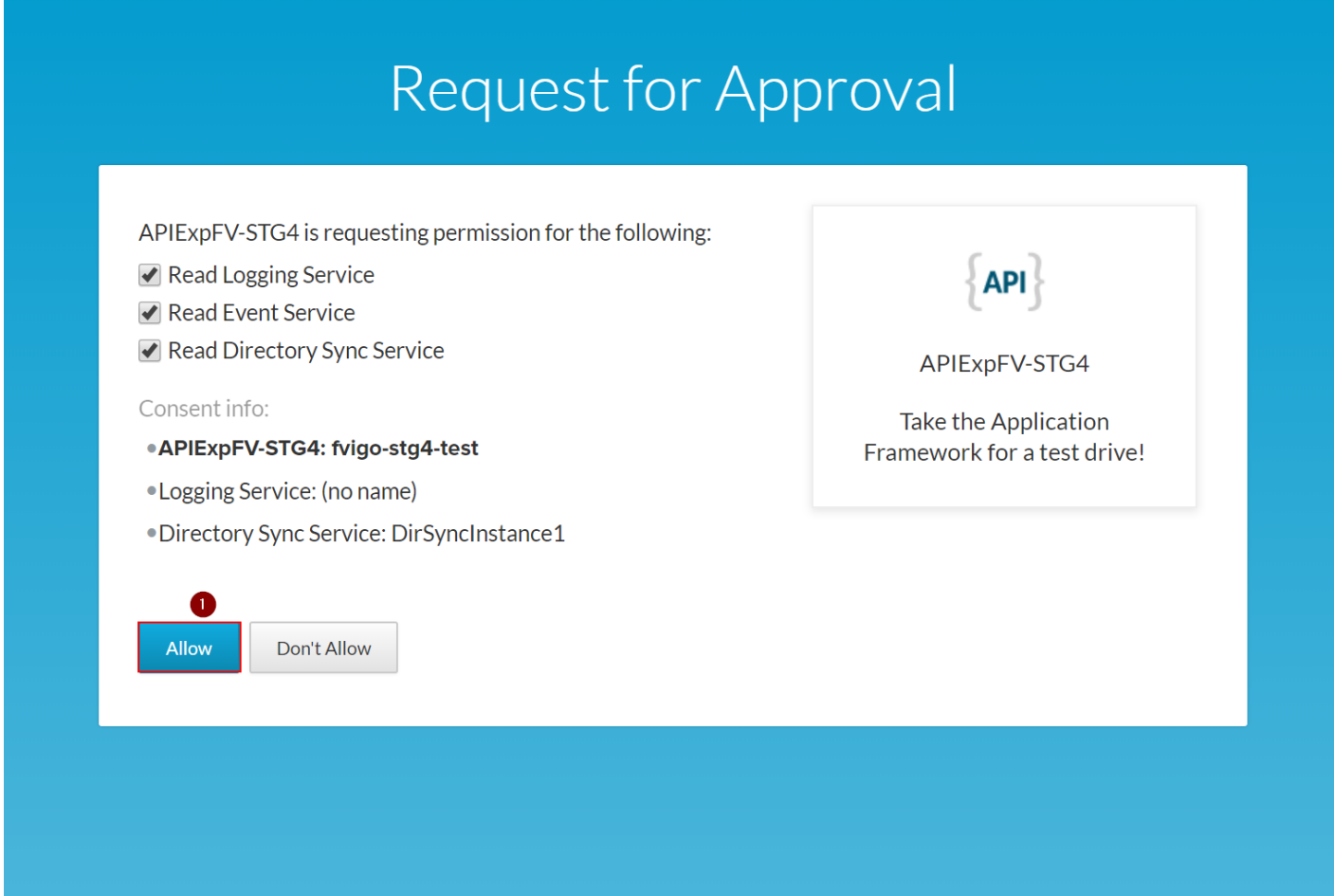

14. If the authorization is successful, you should see the Tokens in the Authorization page, and the application should work:

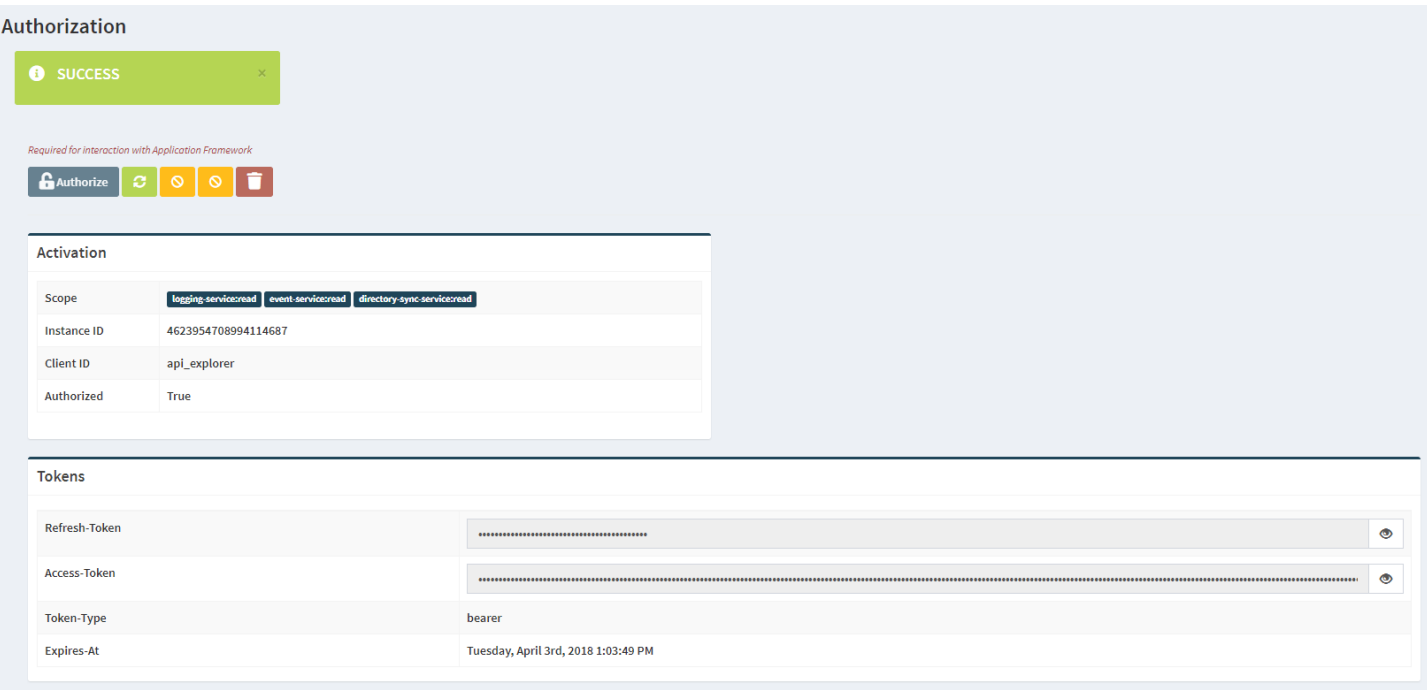

Congraturations: You can now use the functions of the API Explorer. For example, the "Query Explorer" from the left menu.

### **Appendix A: Explanation of the CFT services and usage**

#### **API Explorer VM**

*Runs the API Explorer application*

Access the WebUI: <https://apiexplorer.lab.yourcompany.com>

You can also access directly with SSH private key with the**ec2-user** user:

# ssh -i paloalto.pem ec2-user@apiexplorer.lab.yourcompany.com

### **Appendix B: Default hostname to IP and VM Mapping**

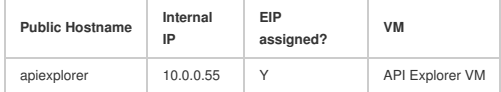